# $\frac{d\ln\ln}{d}$

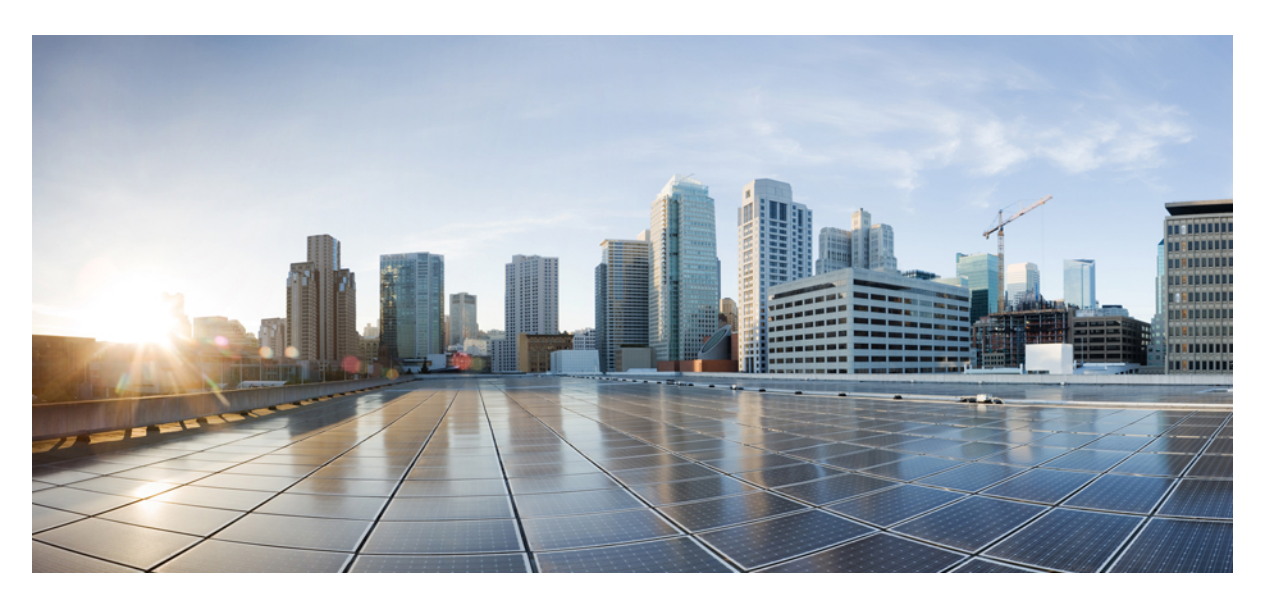

### **Cisco UCS Server Diagnostic Utilities User Guide**

**First Published:** 2017-01-23 **Last Modified:** 2023-01-24

#### **Americas Headquarters**

Cisco Systems, Inc. 170 West Tasman Drive San Jose, CA 95134-1706 USA http://www.cisco.com Tel: 408 526-4000 800 553-NETS (6387) Fax: 408 527-0883

© 2017–2023 Cisco Systems, Inc. All rights reserved.

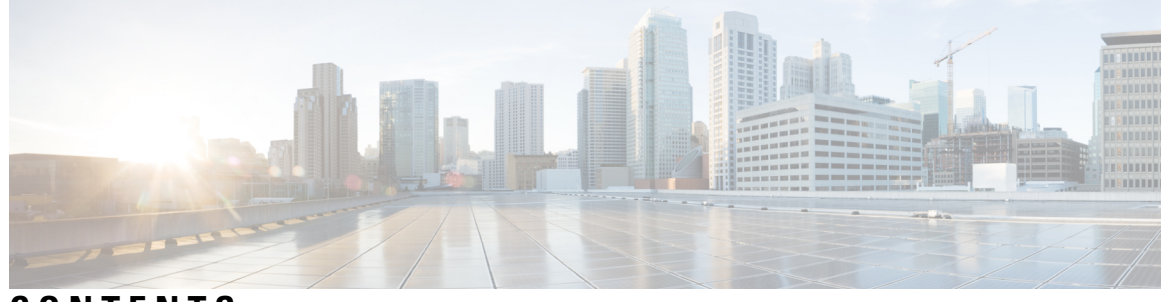

### **CONTENTS**

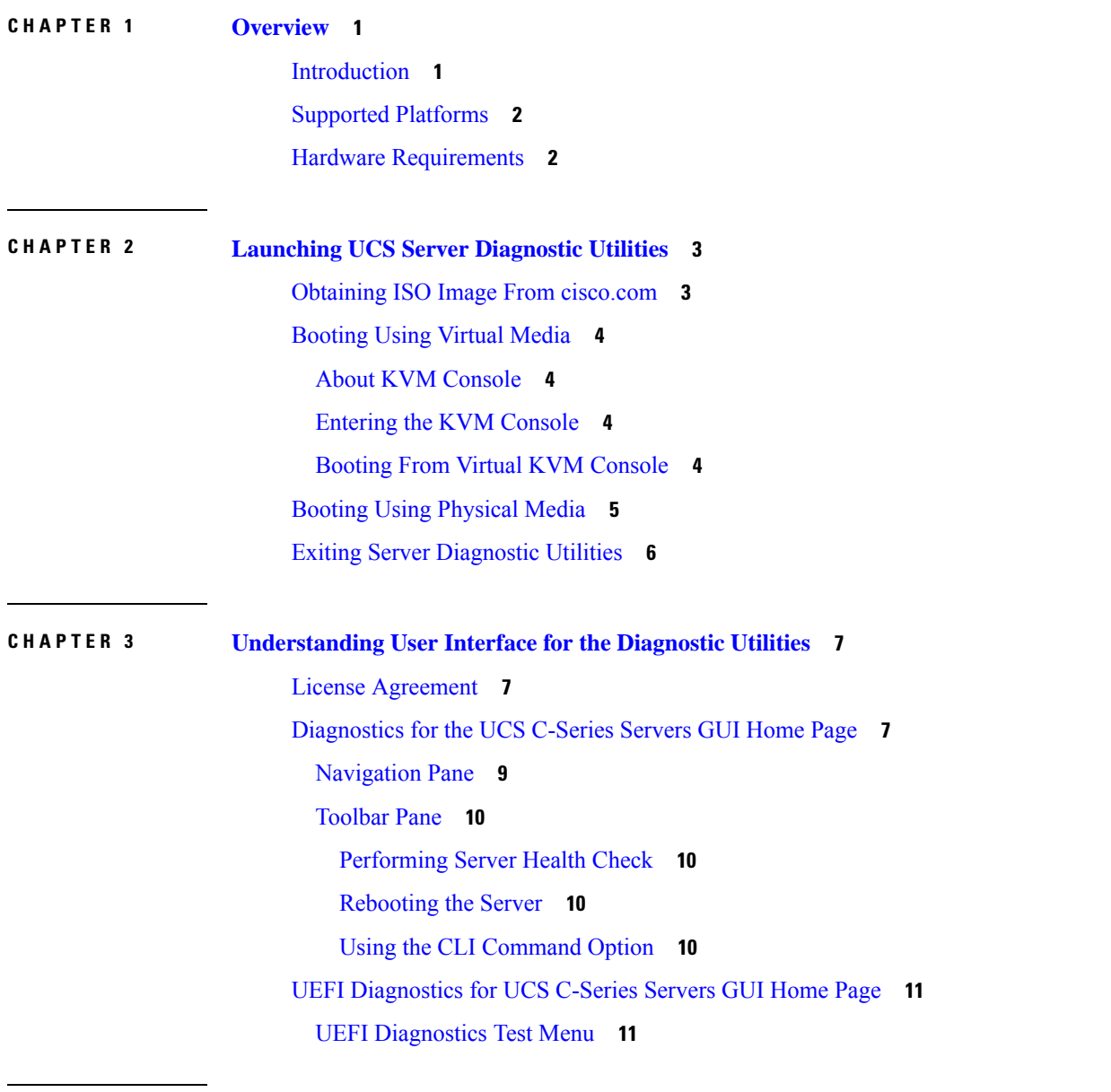

**CHAPTER 4 Viewing Server Properties in [Diagnostics](#page-18-0) for the UCS C-Series Servers Utility 15**

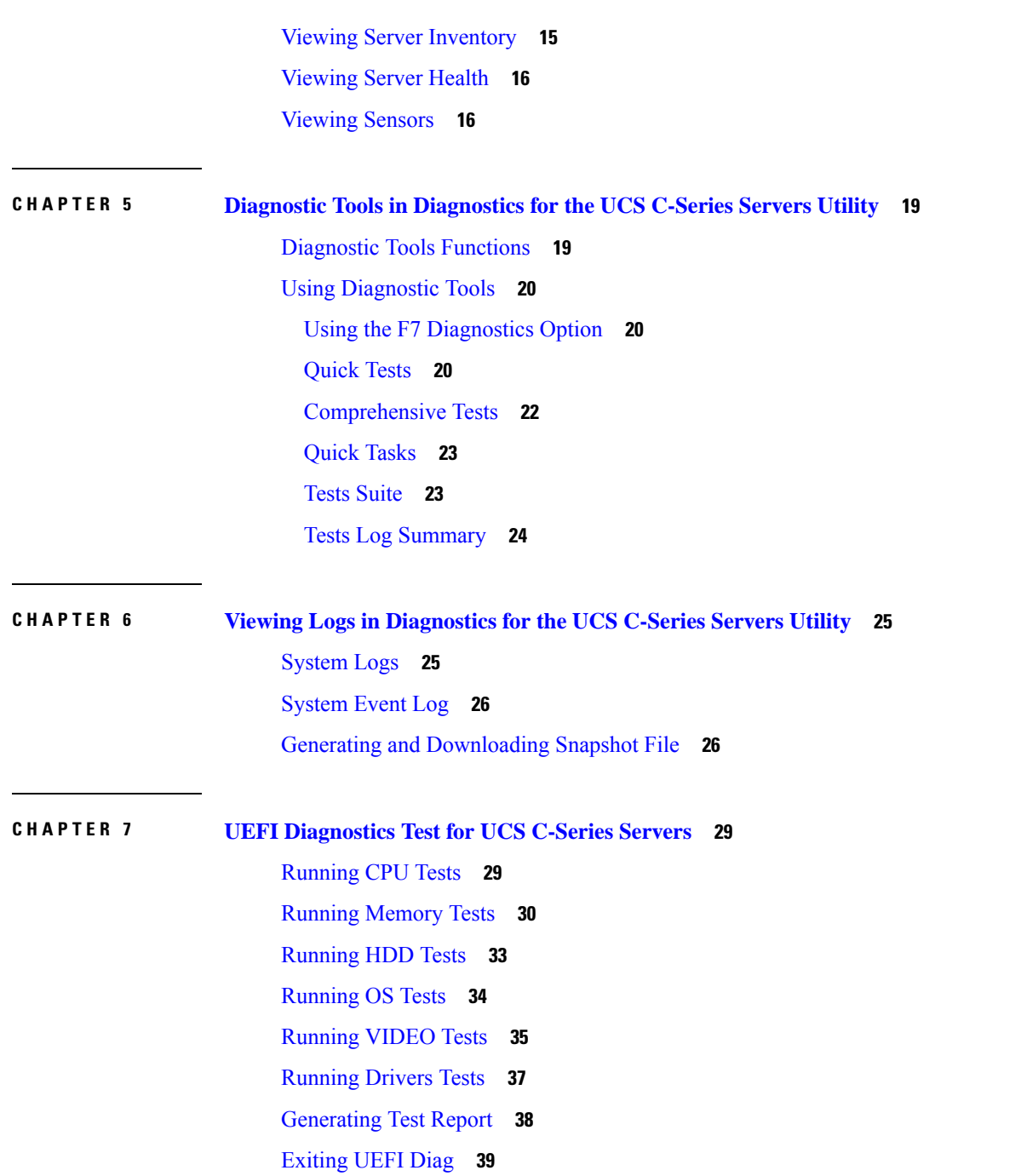

I

i.

<span id="page-4-2"></span>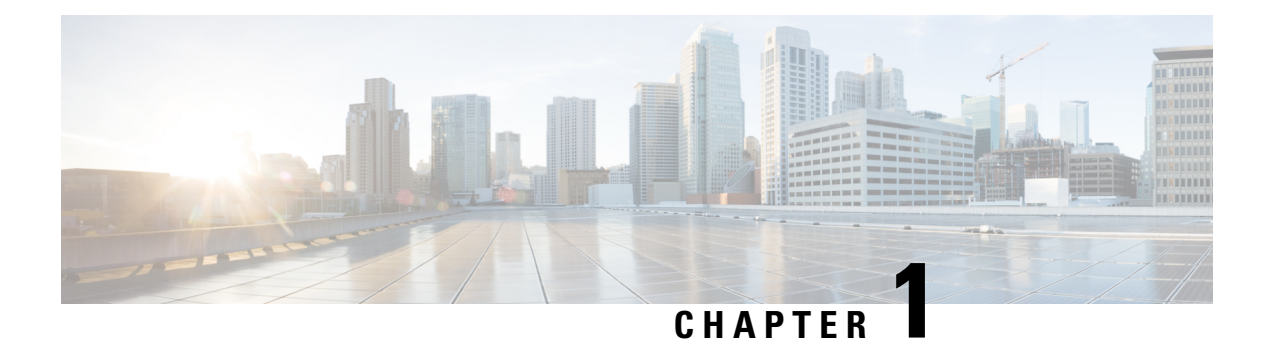

### <span id="page-4-0"></span>**Overview**

This chapter includes the following sections:

- [Introduction,](#page-4-1) on page 1
- Supported [Platforms,](#page-5-0) on page 2
- Hardware [Requirements,](#page-5-1) on page 2

### <span id="page-4-1"></span>**Introduction**

Cisco provides the following diagnostics utilities for Cisco UCS C-Series Servers:

- **Cisco UCS Server Diagnostics Utility**—The Cisco UCS Server Diagnostics Utility (SDU) helps the user to perform interactive offline diagnostics on all the server components and also helps to view server health. SDU logs are captured as part of the server tech support which can be shared with Cisco TAC for further analysis.
- **Cisco UCS UEFI Diagnostics Utility**—Cisco UCS UEFI Diagnostics Utility helps you to perform interactive offline diagnostics from UEFI shell on CPU, Memory, HDD, OS, Video, and UEFI Drivers. Test logs can be captured to a USB drive which can be shared with Cisco TAC team for further analysis.

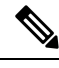

Cisco UCS UEFI Diagnostics Utility can be used when a server is rendered incapable of booting a UCS SDU due to any server hardware issue. UCS SDU is based on a Linux kernel and Cisco UCS UEFI Diagnostics Utility is a subset of the UCS SDU. If there are hardware errors which prevents the Linux kernel (UCS SDU) from booting up, you can use Cisco UCS UEFI Diagnostics Utility tests to identify the failed/failing component. **Note**

This user guide provides information about both the utilities. Both these utilities follow different release schedules. The information provided in this user guide applies to both the utilities unless specified otherwise.

This guide has the following chapters:

- Overview—Applies to both Cisco UCS Server Diagnostics Utility and Cisco UCS UEFI Diagnostics **Utility**
- Launching UCS Server Diagnostic Utilities—Applies to both Cisco UCS Server Diagnostics Utility and Cisco UCS UEFI Diagnostics Utility
- Understanding UCS Server Diagnostic Utilities User Interface—Applies to both Cisco UCS Server Diagnostics Utility and Cisco UCS UEFI Diagnostics Utility
- Viewing Server Properties in Diagnostics for the UCS C-Series Servers Utility—Applies only to Cisco UCS Server Diagnostics Utility
- Diagnostic Tools in Diagnostics for the UCS C-Series Servers Utility—Applies only to Cisco UCS Server Diagnostics Utility
- Viewing Logs in Diagnostics for the UCS C-Series Servers Utility—Applies only to Cisco UCS Server Diagnostics Utility
- UEFI Diagnostics Test for UCS C-Series Servers—Applies only to Cisco UCS UEFI Diagnostics Utility

### <span id="page-5-0"></span>**Supported Platforms**

To determine which Cisco UCS C-Series rack-mount servers are supported by the release, see the associated Release Notes for Cisco UCS Server [Diagnostic](https://www.cisco.com/c/en/us/td/docs/unified_computing/ucs/release/notes/b-release-notes-for-cisco-ucs-server-diagnostics-utility.html) Utilities.

### <span id="page-5-1"></span>**Hardware Requirements**

The following are the minimum hardware requirements for Cisco UCS Server Diagnostics Utility:

- CD-ROM drive—A USB CD/DVD-ROM drive is required to be able to boot and run the Diagnostics Utility. You can also use the virtual media option in the CIMC KVM to boot the utility.
- Mouse—Some functions require a standard mouse (PS/2 or USB) for navigation.
- RAM—A minimum of 1 GB RAM. If the available RAM is less than the minimum recommended value, the diagnostics utility may not function as expected.

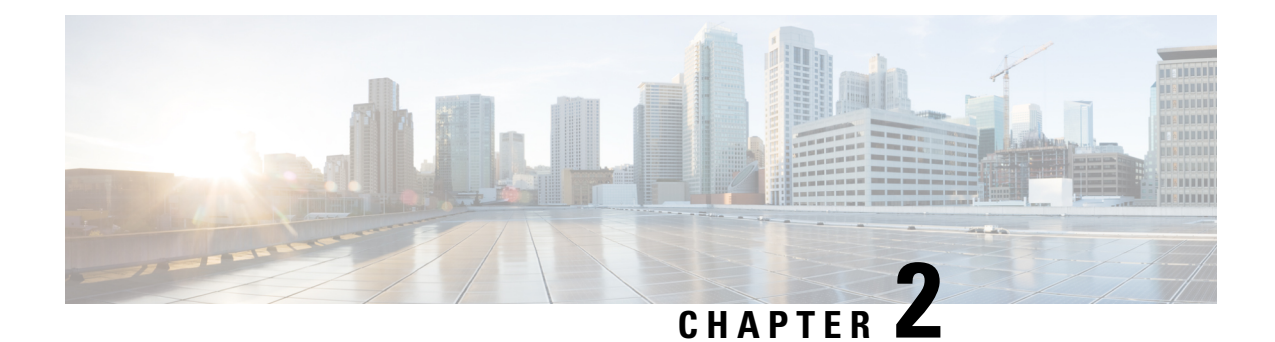

## <span id="page-6-0"></span>**Launching UCS Server Diagnostic Utilities**

This chapter includes the following sections:

- Obtaining ISO Image From [cisco.com,](#page-6-1) on page 3
- [Booting](#page-7-0) Using Virtual Media, on page 4
- Booting Using [Physical](#page-8-0) Media, on page 5
- Exiting Server [Diagnostic](#page-9-0) Utilities, on page 6

### <span id="page-6-1"></span>**Obtaining ISO Image From cisco.com**

To find the ISO file download for your server online, follow these steps:

#### **Procedure**

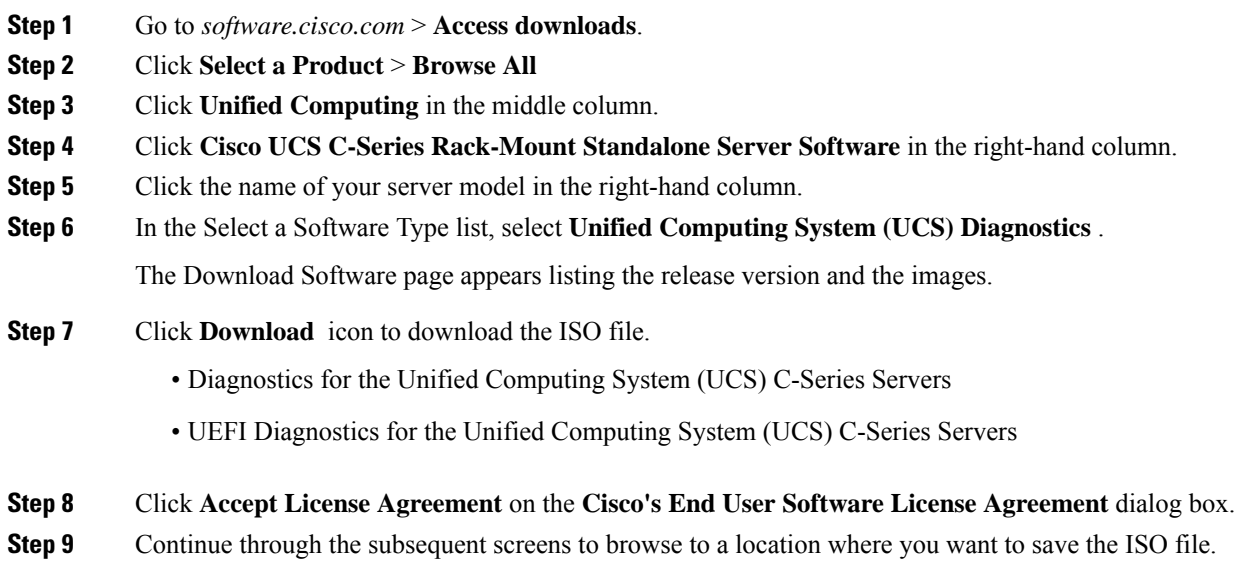

### <span id="page-7-0"></span>**Booting Using Virtual Media**

#### <span id="page-7-1"></span>**About KVM Console**

KVM Console is an interface accessible from Cisco IMC that emulates a direct keyboard, video, and mouse (KVM) connection to the server. KVM Console allows you to connect to the server from a remote location.

KVM Console has the following tabs:

- KVM—This tab displays the UCS-SDU application when the application is booted.
- Virtual Media—This tab allows you to map the following to a virtual drive:
	- CD/DVD on your computer or your network
	- Disk image files (ISO or IMG files) on your computer or your network

#### <span id="page-7-2"></span>**Entering the KVM Console**

To enter the virtual KVM Console, follow these steps:

#### **Procedure**

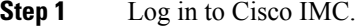

**Step 2** Select the server node to launch the corresponding KVM console.

**Step 3** Click **Launch vKVM Console**.

Virtual KVM Console displays the server console.

#### <span id="page-7-3"></span>**Booting From Virtual KVM Console**

To boot the UCS-SDU application using virtual KVM Console, perform these steps:

#### **Before you begin**

Download the ISO image file from cisco.com. For information on how to download the image, see [Obtaining](#page-6-1) ISO Image From [cisco.com,](#page-6-1) on page 3.

#### **Procedure**

- **Step 1** Log in to Cisco IMC from your desktop.
- **Step 2** Click **Launch vKVM Console** to launch virtual KVM Console.
- **Step 3** Click the **Virtual Media** tab.

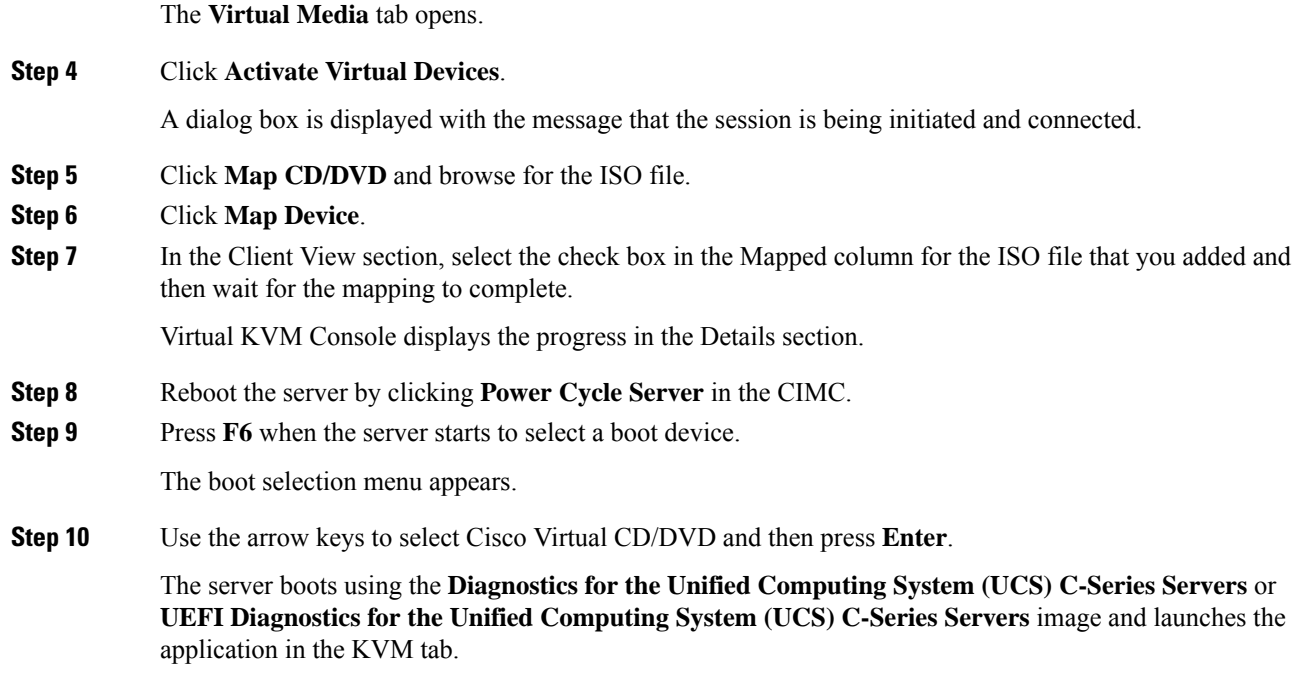

### <span id="page-8-0"></span>**Booting Using Physical Media**

To boot the application on your server using a physical CD/DVD, follow these steps:

#### **Before you begin**

- Download the image file from cisco.com.For information on how to download the image, see [Obtaining](#page-6-1) ISO Image From [cisco.com,](#page-6-1) on page 3
- Create an .iso CD using an application that burns .iso CDs.

#### **Procedure**

- **Step 1** Connect the USB DVD drive to the server through the USB port.
- **Step 2** Insert the physical media on to your DVD drive.
- **Step 3** Restart the server and press **F6** to enter the boot selection menu. Select **CDROM drive** as the boot device.

The server boots using the **Diagnostics for the Unified Computing System (UCS) C-Series Servers** or **UEFI Diagnostics for the Unified Computing System (UCS) C-Series Servers** image and starts the application.

### <span id="page-9-0"></span>**Exiting Server Diagnostic Utilities**

To exit the Server Diagnostic Utilities, follow these steps:

#### **Procedure**

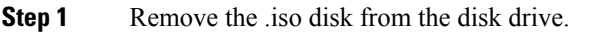

**Step 2** Click **Reboot** and then click **Yes** to confirm reboot of your server.

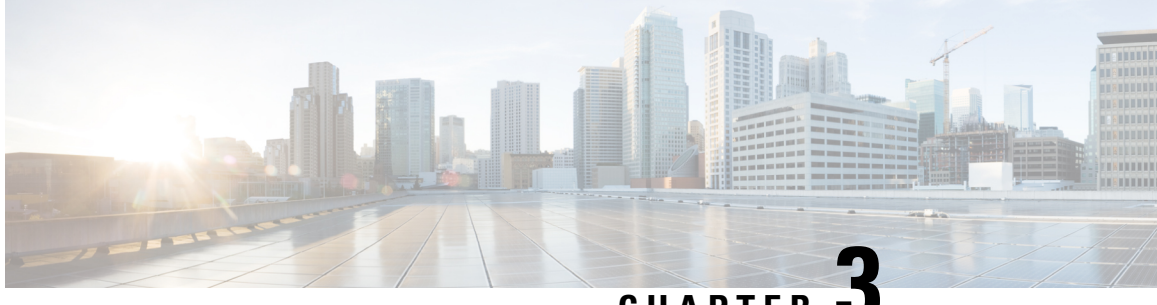

### **CHAPTER 3**

## <span id="page-10-0"></span>**Understanding User Interface for the Diagnostic Utilities**

This chapter includes the following sections:

- License [Agreement,](#page-10-1) on page 7
- [Diagnostics](#page-10-2) for the UCS C-Series Servers GUI Home Page, on page 7
- UEFI [Diagnostics](#page-14-0) for UCS C-Series Servers GUI Home Page, on page 11

### <span id="page-10-2"></span><span id="page-10-1"></span>**License Agreement**

After UCS-SDU boots up, the first interface is the End User License Agreement. Select **I Accept** and click **Next** to agree to this license.

### **Diagnostics for the UCS C-Series Servers GUI Home Page**

The illustration below shows the **Diagnostics for the UCS C-Series Servers** home page and the different elements in the GUI.

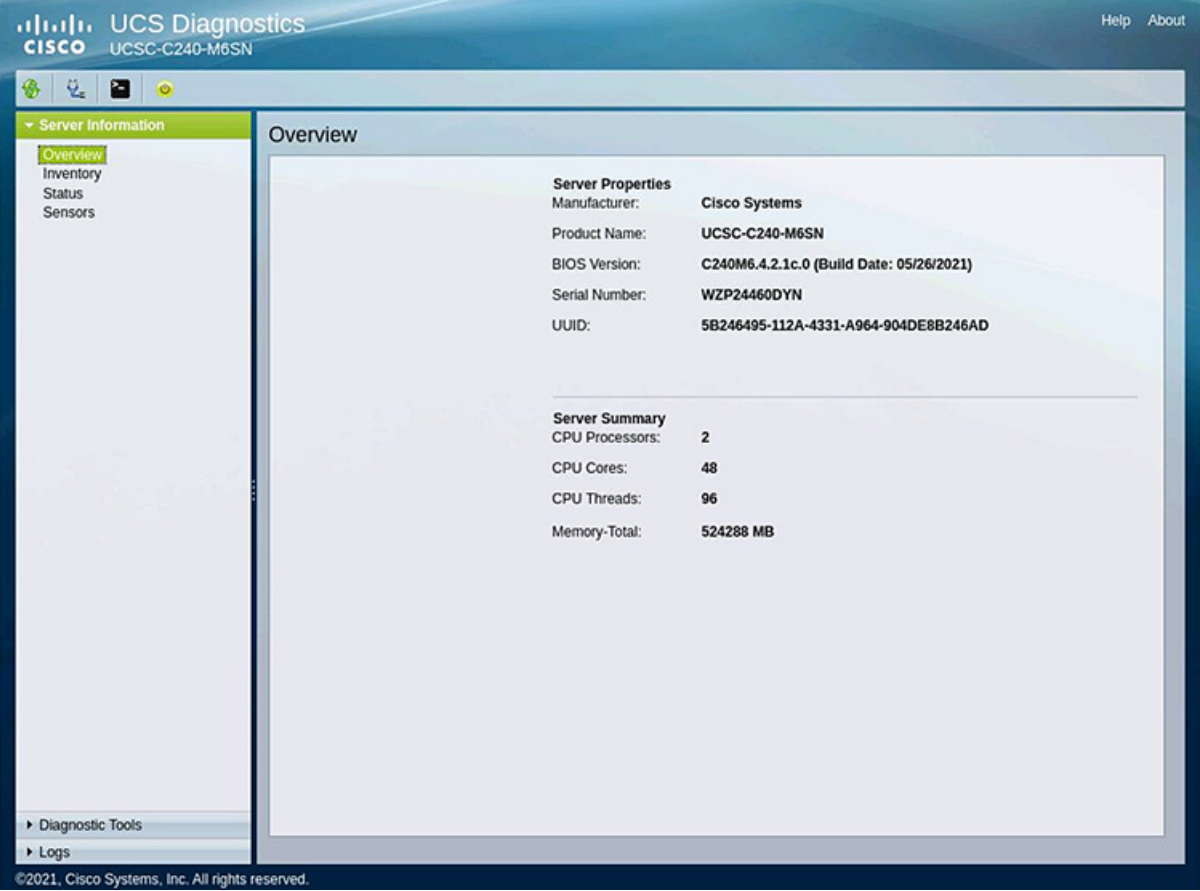

#### **Figure 1: Diagnostics for the UCS C-Series Servers Home Page**

**Table 1: UCS-SDU GUI Elements**

| <b>Element</b>               | <b>Description</b>                                                                                                    |
|------------------------------|----------------------------------------------------------------------------------------------------|
| Navigation Pane              | Displays on the left side in the Diagnostics for the UCS C-Series Servers user<br>interface. See Navigation Pane, on page 9 for a description of all the navigation pane<br>elements. |
| Toolbar                      | Displays on the left-hand top corner and has a set of icons. See Toolbar Pane, on page<br>10 for a description of all the toolbar icons.                                              |
| Help                         | Opens a window in the application that displays context-sensitive help for the displayed<br>page.                                                                                     |
| <b>Content Pane</b>          | Displays on the right side of the GUI. Different pages appear on the content pane<br>depending on the tab that you select in the Navigation Pane.                                     |
| <b>Tests Status Pane</b>     | Provides details of tests passed, tests in the queue, and tests failed. Viewed only when<br>Diagnostic Tools is selected.                                                             |
| <b>Tests Summary</b><br>Pane | Provides details of tests passed, tests in the queue, and tests failed. Viewed only when<br>Diagnostic Tools is selected.                                                             |

i.

### <span id="page-12-0"></span>**Navigation Pane**

The following table describes the elements in the navigation plane.

**Table 2: Navigation Pane Elements**

| <b>Element</b>   | <b>Description</b>                                                                                                    |
|------------------|----------------------------------------------------------------------------------------------------|
|                  | Server Information   Displays the server information on the left hand pane, for the following tabs:                                       |
|                  | • Overview                                                                                                    |
|                  | • Inventory                                                                                                    |
|                  | • Status                                                                                                    |
|                  | • Sensors                                                                                                    |
| Overview         | Contains Server Overview information.                                                                                                    |
|                  | For more information, see Overview, on page 1                                                                                             |
| Inventory        | Contains links to the following pages:                                                                                                    |
|                  | · Server Information                                                                                                    |
|                  | • Inventory                                                                                                    |
|                  | For more information about Server Inventory, see Viewing Server Inventory, on page<br>15                                                  |
| Status           | Displays the health of the subsystems on your server such as CPUs, memory, power<br>supplies, fans, storage, PCI devices, BIOS, and CIMC. |
|                  | For more information about Server Status, see Viewing Server Health, on page 16                                                           |
| Sensors          | Displays the sensor values of the server.                                                                                                 |
|                  | For more information about sensors, see Viewing Sensors, on page 16                                                                       |
| Diagnostic Tools | Allows you to run various types of diagnostic tests to detect server failure.                                                             |
|                  | For more information about diagnostic tools, see Diagnostic Tools in Diagnostics for<br>the UCS C-Series Servers Utility, on page 19      |
| Logs             | Displays the System Log and System Event Log of your server.                                                                              |
|                  | Contains links to the following pages:                                                                                                    |
|                  | • System Logs                                                                                                    |
|                  | • System Event Logs                                                                                                    |
|                  | For more information about logs, see Viewing Logs in Diagnostics for the UCS C-Series<br>Servers Utility, on page 25                      |

### <span id="page-13-0"></span>**Toolbar Pane**

The following table lists and describes all the UCS-SDU icons that you can use to perform specific tasks

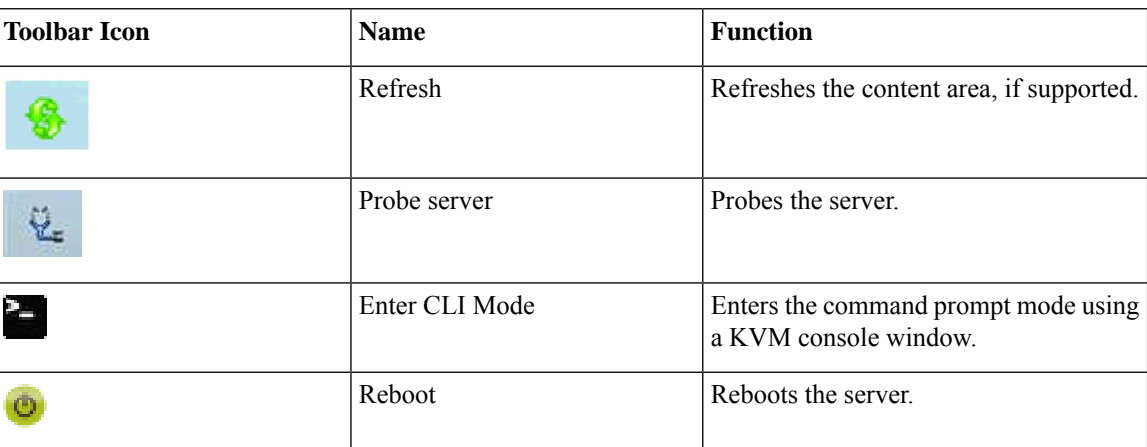

#### **Table 3: Toolbar Elements**

#### <span id="page-13-2"></span><span id="page-13-1"></span>**Performing Server Health Check**

To view the health check results, click the **Status** tab in the navigation pane.

For more information about the **Status** tab, see [Viewing](#page-19-0) Server Health, on page 16.

#### **Rebooting the Server**

To reboot the server, follow these steps:

#### **Procedure**

**Step 1** Click the **Reboot** icon on the toolbar.

The **Reboot** dialog box appears.

<span id="page-13-3"></span>**Step 2** Click **Yes** to reboot. The server is rebooted, and the UCS-SDU GUI reappears.

#### **Using the CLI Command Option**

To use the CLI command option, follow these steps:

#### **Procedure**

Click the **Enter CLI mode** icon.

The **KVM Console** window appears. Use the Tab key on the keyboard to navigate and perform actions in this window.

### <span id="page-14-0"></span>**UEFI Diagnostics for UCS C-Series Servers GUI Home Page**

**UEFI Diagnostics** supports only keyboard. Use the arrow keys to navigate through the UI and press **Enter** to select any option. **Note**

**Table 4: UEFI Diagnostics GUI Elements**

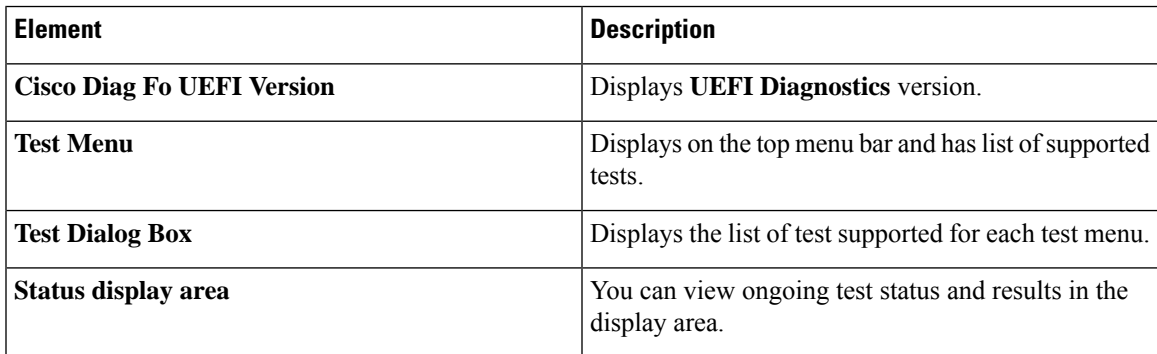

### <span id="page-14-1"></span>**UEFI Diagnostics Test Menu**

The following table lists all the UEFI tests that you can perform:

#### **Table 5: UEFI Test Menu**

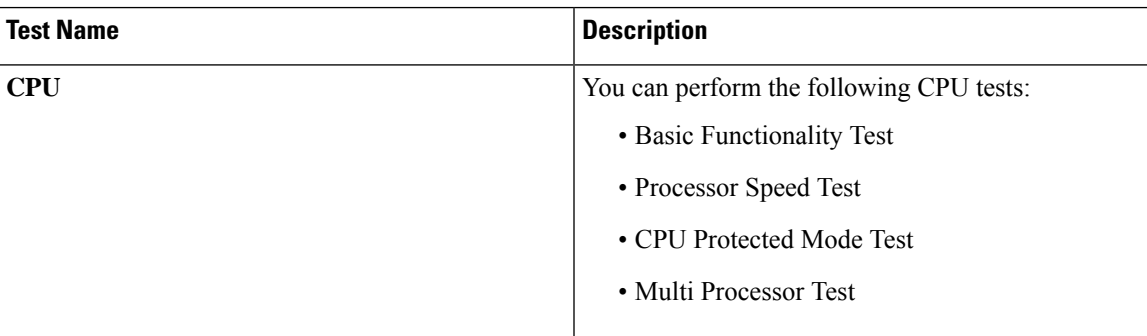

L

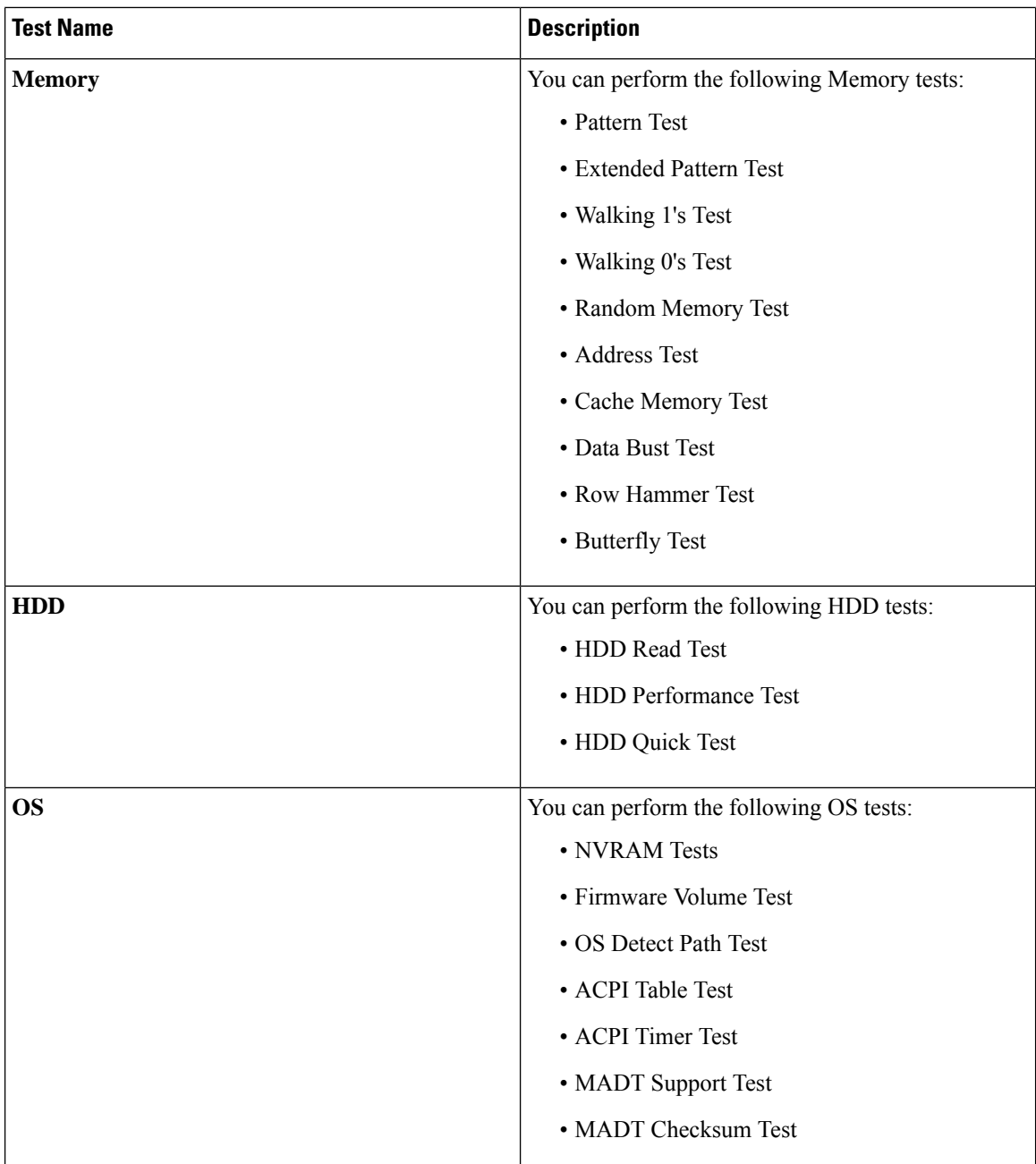

i.

 $\mathbf l$ 

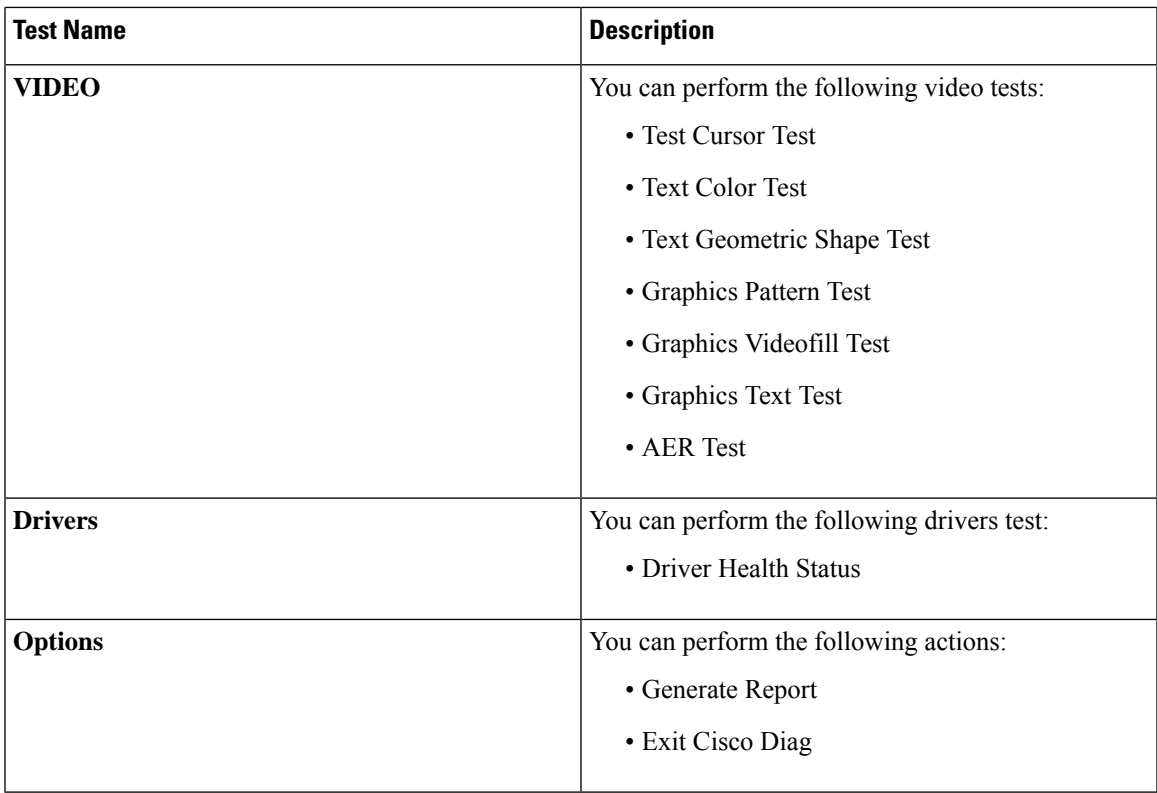

L

<span id="page-18-0"></span>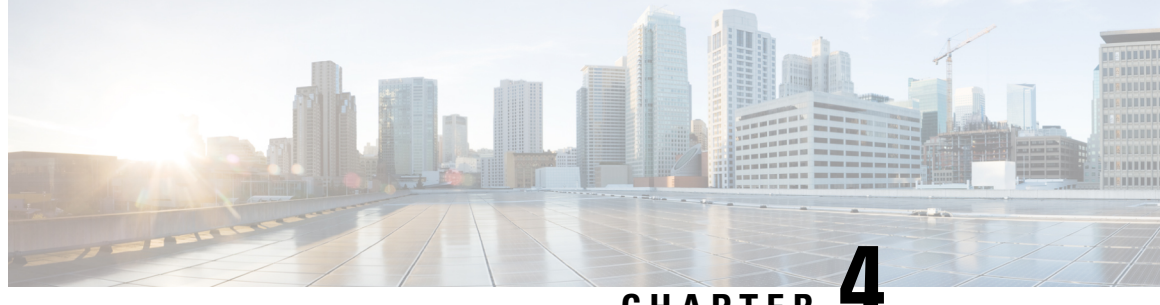

**CHAPTER 4**

## **Viewing Server Properties in Diagnostics forthe UCS C-Series Servers Utility**

This chapter includes the following sections:

- Viewing Server [Inventory,](#page-18-1) on page 15
- [Viewing](#page-19-0) Server Health, on page 16
- [Viewing](#page-19-1) Sensors, on page 16

### <span id="page-18-1"></span>**Viewing Server Inventory**

This chapter provides information on viewing the server inventory.

 $\mathscr{D}$ 

**Note** Information in this chapter is applicable only to Diagnostics for the UCS C-Series Servers Utility.

You can use the server inventory functionality to perform an inventory of your server. You can view details such as server summary, server properties, and an inventory of subsystems on your server such as CPU, memory, IO devices, storage, BIOS, and PCI devices.

To view the inventory of your server, follow these steps:

#### **Procedure**

- **Step 1** Click the **Server Inventory** tab on the left navigation pane.
- **Step 2** Click the **Server Information** tab on the left navigation pane. The server properties and server summary appear.
- **Step 3** Click the **Inventory** tab to view an inventory of your server's subsystems.

The following table explains the various subsystem details you can view:

**Table 6: Server Inventory Properties**

**Subsystem Description**

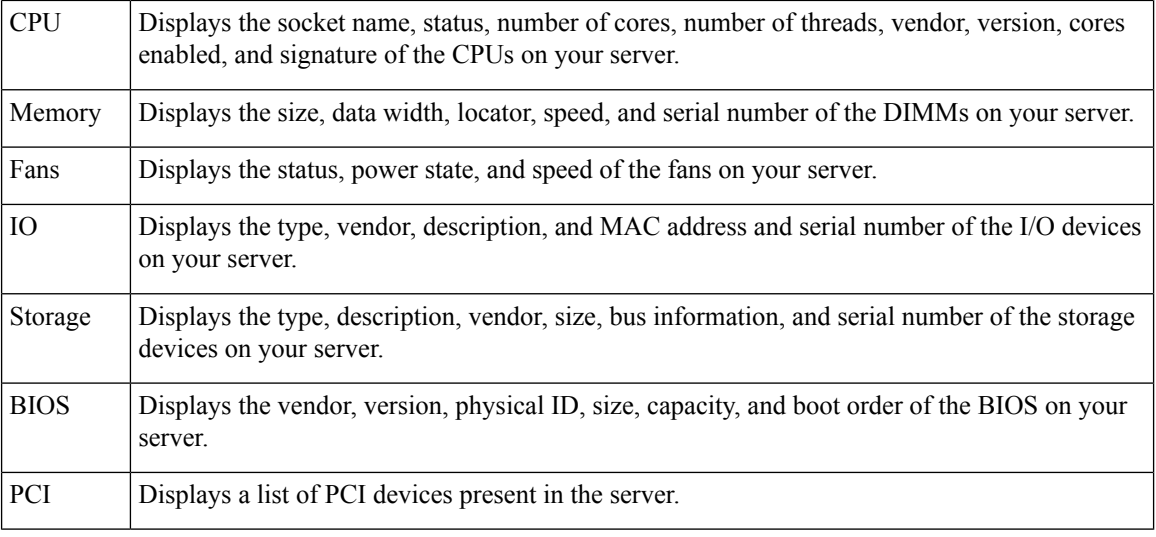

### <span id="page-19-0"></span>**Viewing Server Health**

This chapter provides information on viewing the health of your servers.

With the Server Health functionality, you can view the health of all the subsystems of your server (such as memory, processor, power supply, hard disk, fans, chipset, and Cisco IMC) along with the status and message of a specific subsystem.

To view the health of your server, follow these steps:

#### **Procedure**

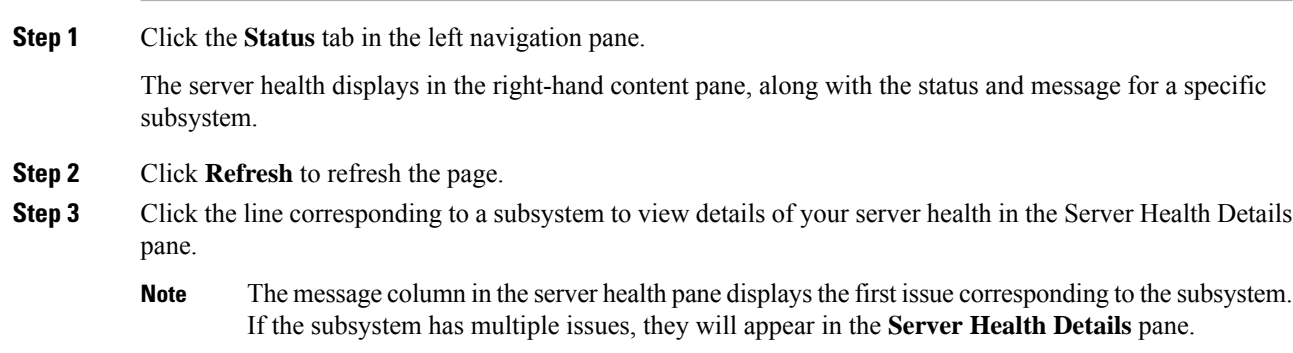

### <span id="page-19-1"></span>**Viewing Sensors**

This chapter provides information on viewing sensor values.

You can view sensor values of the server using the Sensors tab in the web UI.

To view sensors, follow these steps:

#### **Procedure**

**Step 1** Click the **Sensors** tab in the left navigation pane.

The sensor values are displayed in the right-hand content pane.

**Step 2** Enter the relevant information in the **Filters** field to view corresponding details. You can filter information by Class or Sensor Name.

 $\mathbf I$ 

**Cisco UCS Server Diagnostic Utilities User Guide**

i.

<span id="page-22-2"></span><span id="page-22-0"></span>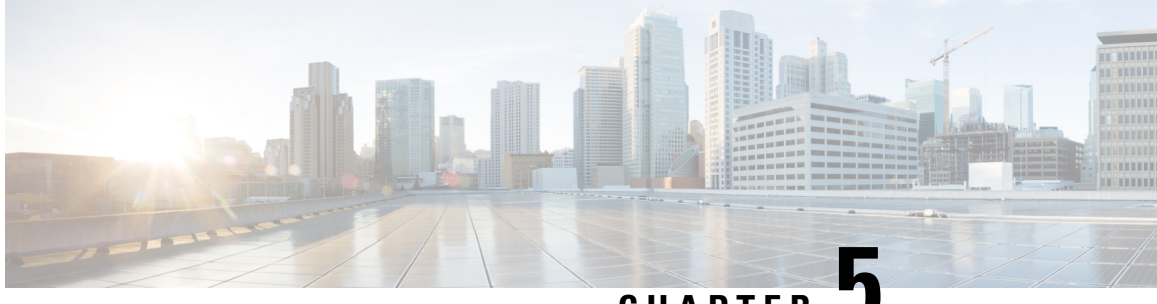

**CHAPTER 5**

## **Diagnostic Tools in Diagnostics for the UCS C-Series Servers Utility**

This chapter includes the following sections:

- [Diagnostic](#page-22-1) Tools Functions, on page 19
- Using [Diagnostic](#page-23-0) Tools, on page 20

### <span id="page-22-1"></span>**Diagnostic Tools Functions**

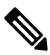

**Note** Information in this chapter is applicable only to Diagnostics for the UCS C-Series Servers Utility.

Diagnostic tools allow you to:

- Run tests on various server components to find out hardware issues and analysis of the test results in a tabular format.
- Run all the tests using the Quick Tasks functionality without browsing through available tests.
- Run tests serially, as running some tests in parallel may interfere with other tests.
- Configure the test by entering different argument values other than the default ones.
- Select tests you want to run using the Test Suite functionality.
- Probe the current state of the server and view hardware issues.

The following table describes when you should use a specific diagnostic functionality.

#### **Table 7: Using Diagnostics**

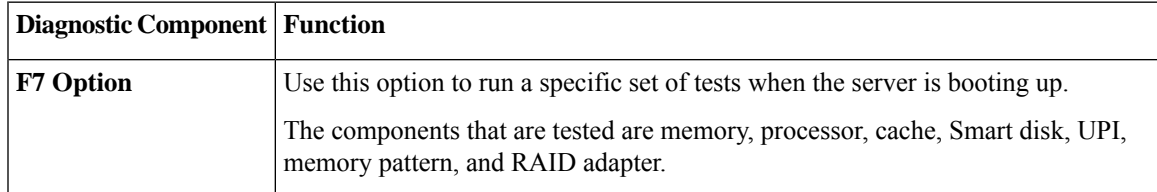

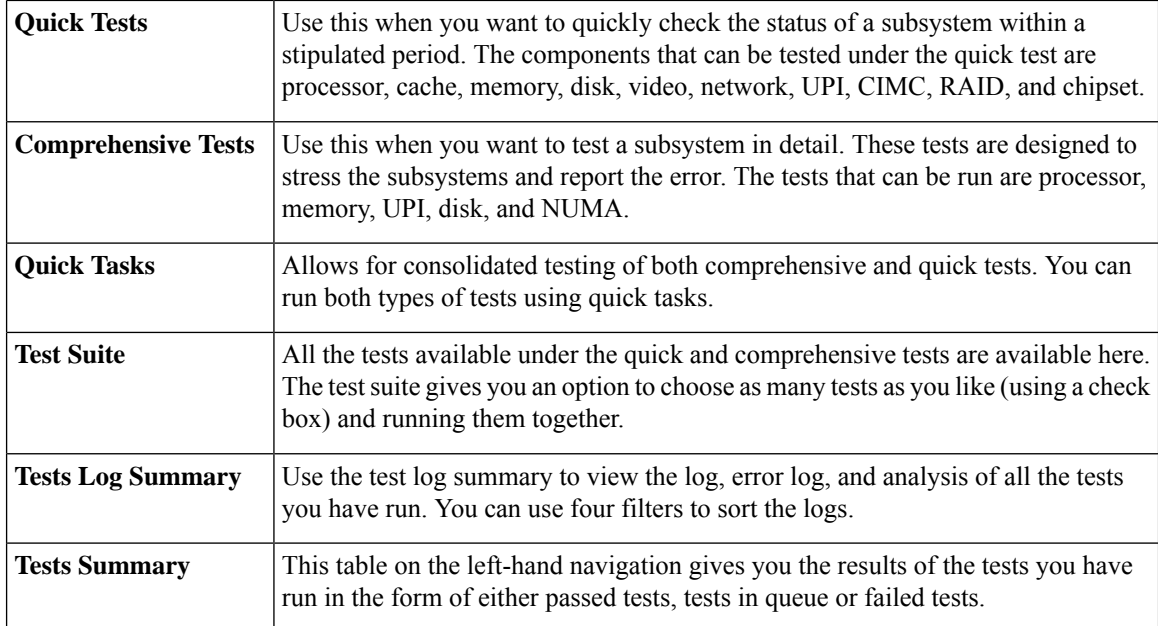

### <span id="page-23-1"></span><span id="page-23-0"></span>**Using Diagnostic Tools**

### **Using the F7 Diagnostics Option**

UCS-SDU provides you with an option to run a few pre-defined diagnostic tests on the server when it is booting. You can initiate these diagnostic tests by using the F7 option. This F7 option boots the SDU image mounted on the FlexMMC and automatically runs a set of pre-defined diagnostic tests.

If the SDU image is not mounted on the FlexMMC, then you should have mapped the SDU image using virtual media. If you have not mapped theSDU image using virtual media, and theSDU image is not mounted on theFlexMMC on the server, then these diagnostic tests cannot be completed. After the tests are completed, the SDU interface appears and displays the test results. The interface displays a progress report indicating diagnostic tests that have passed, failed and those that are queued for completion.

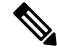

**Note** You can use this option only when the server is booting.

### <span id="page-23-2"></span>**Quick Tests**

You can run these tests quickly to determine any hardware issue. These tests usually take 20 to 30 minutes to run and test limited functionality for a few subsystems. The comprehensive test provides more exhaustive diagnostics.

To run the quick test follow these steps:

#### **Procedure**

- **Step 1** Click **Diagnostic Tools** from the left navigation pane.
- **Step 2** Click **Tests**.
- **Step 3** Click the **Quick Tests** collapsible button to view the types of quick tests available for you to run.
- **Step 4** Click a subsystem (such as memory, video, or network).
- **Step 5** On the content pane, click **Run all quick tests**.

The test is run and the status is displayed in the **Tests Status** area.

The following table describes the sub-systems covered under **Quick Tests**.

#### **Table 8: Quick Tests**

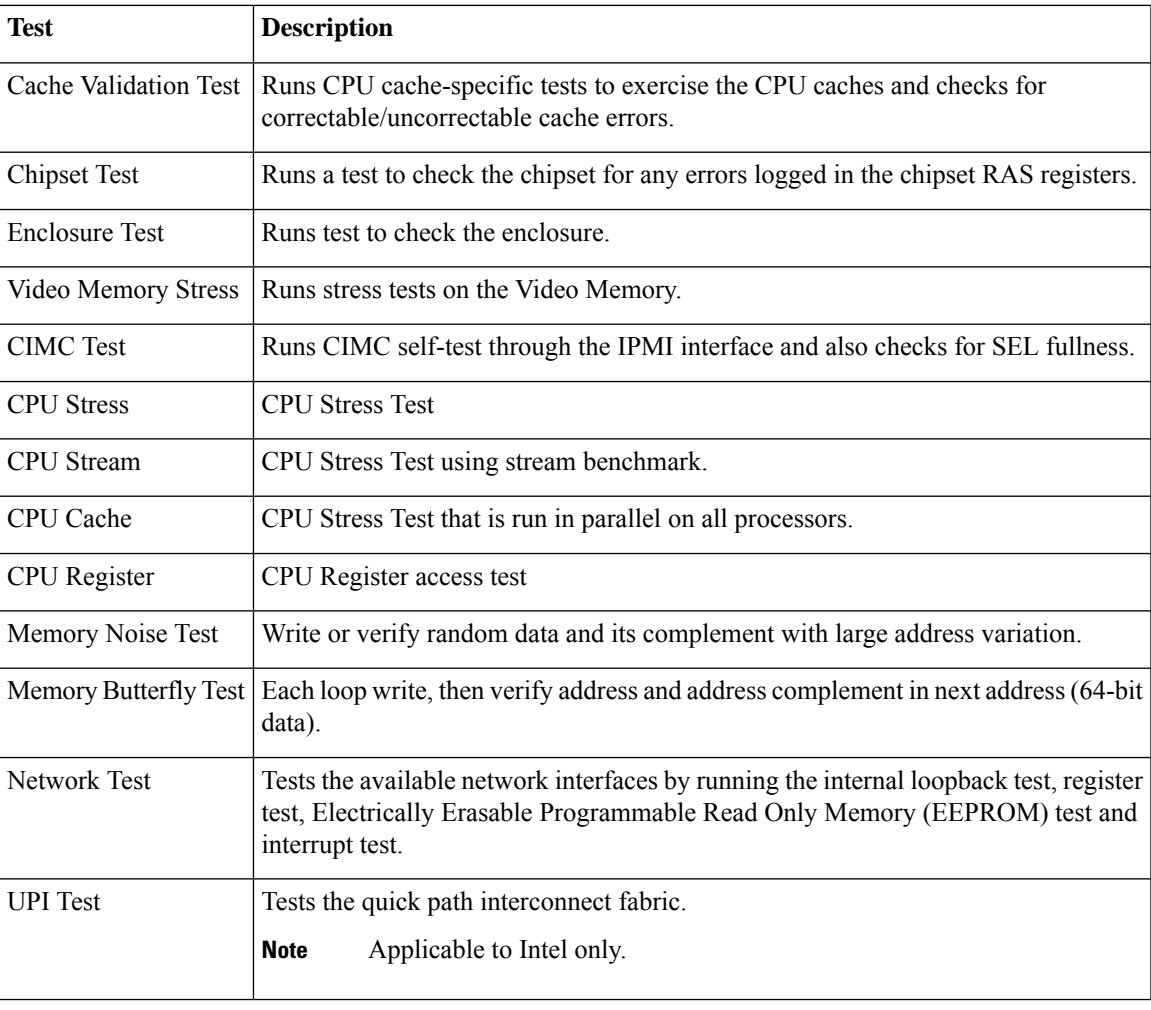

#### <span id="page-25-0"></span>**Comprehensive Tests**

The Comprehensive tests can run for hours and usually runs when quick tests cannot diagnose the issue with your server. The tests are designed to test multiple hardware components and find issues that may be caused due to multiple components on your server.

The individual tests can be customized and run to test some user-defined conditions. You can also select a group of tests to be run.

To run the comprehensive test, follow these steps:

#### **Procedure**

- **Step 1** Click **Diagnostic Tools** from the left navigation pane.
- **Step 2** Click **Tests**.
- **Step 3** Click the **Comprehensive Tests** collapsible button to view the types of comprehensive tests available for you to run.
- **Step 4** Click a subsystem (such as processor, memory, or network).
- **Step 5** On the content pane, click **Run all comprehensive tests**.

The test is run and the status is displayed in the **Tests Status** area.

The following table describes the sub-systems covered under comprehensive tests.

#### **Table 9: Comprehensive Tests**

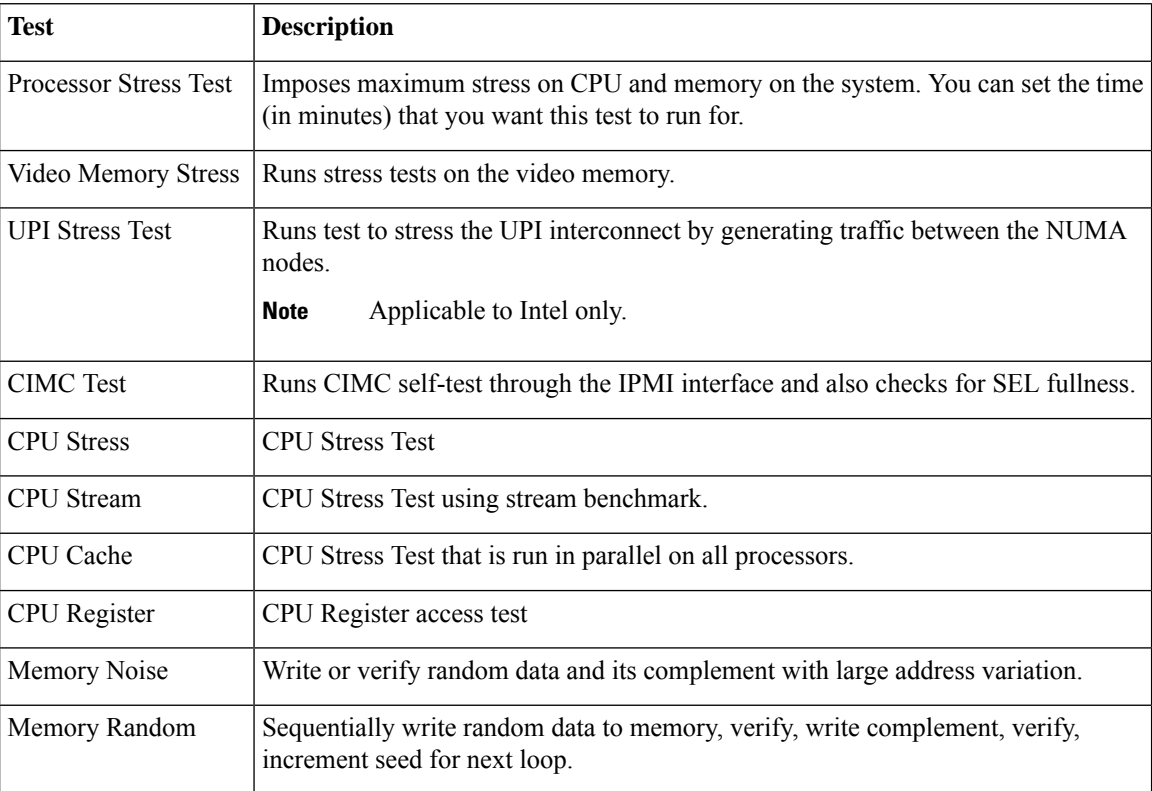

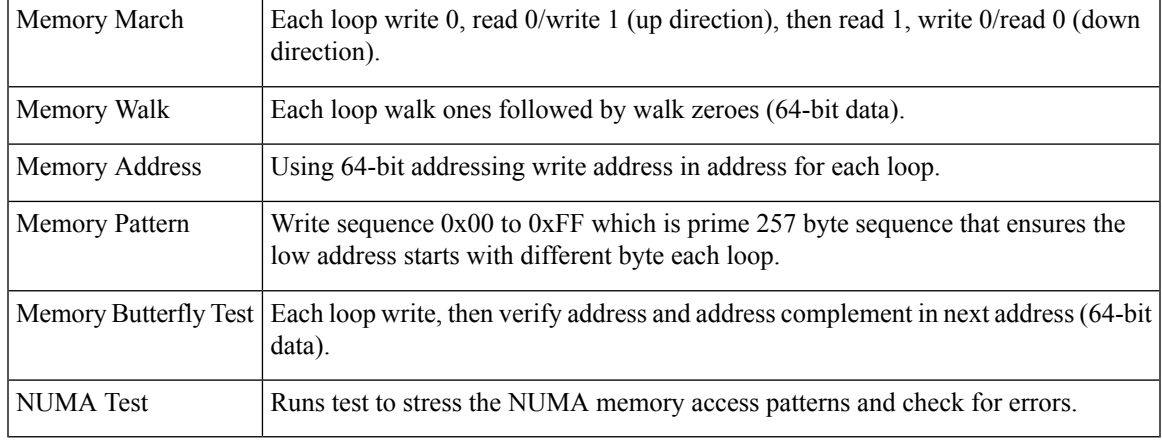

### <span id="page-26-0"></span>**Quick Tasks**

Quick Tasks allow you to get started with diagnostic tools immediately. You can run all the tests (Quick and Comprehensive) from here and report the details to Cisco to troubleshoot the logs and provide information about problems with your system. To use this feature, follow these steps:

#### **Procedure**

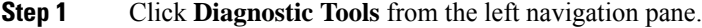

- **Step 2** Click **Quick Tasks**.
- **Step 3** Select either **Run Quick Tests** or **Run Comprehensive Tests** from the toolbar.

The status appears in the **Tests Status** pane. You can also view detailed test results under test log summary.

### <span id="page-26-1"></span>**Tests Suite**

The Test Suite allows you to run the quick test and comprehensive test in a batch. It lists the various tests available, along with the test type and description of the test. You can select any number of tests you want to run from the list and view the result in the Tests Status column.

To run the test suite, follow these steps:

#### **Procedure**

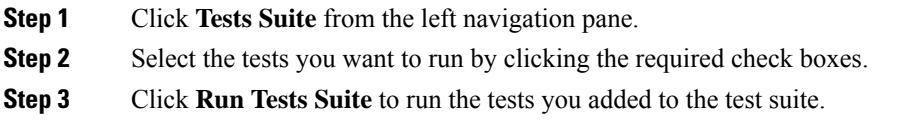

The status appears in the Tests Status pane along with the name, suite ID, Result, start time and end time. You can also view the Tests Log Summary to view the execution status of the tests in the test suite.

### <span id="page-27-0"></span>**Tests Log Summary**

Use the Tests Log Summary functionality to examine the test logs for troubleshooting. To view the Tests Log summary, follow these steps:

#### **Procedure**

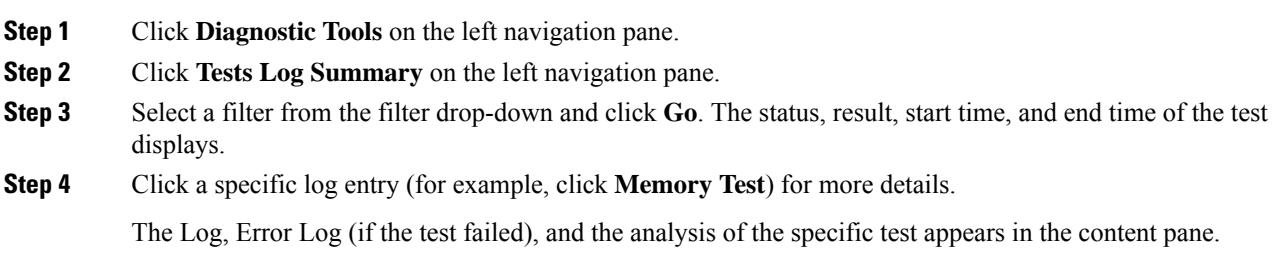

<span id="page-28-2"></span><span id="page-28-0"></span>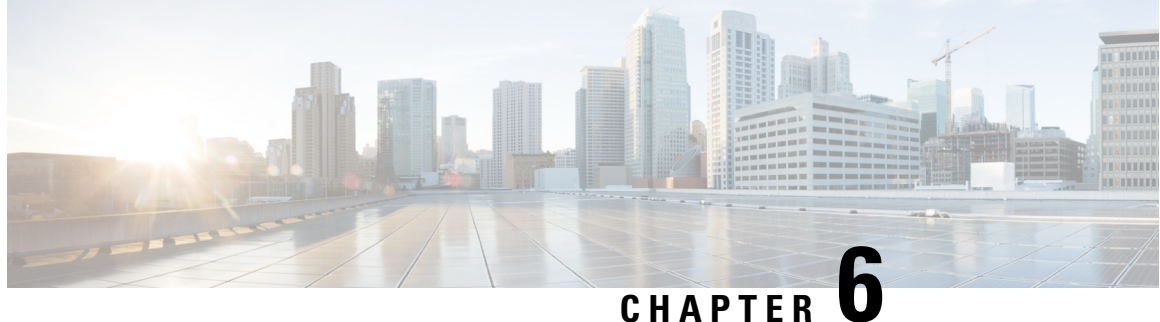

## **Viewing Logs inDiagnostics fortheUCS C-Series Servers Utility**

This chapter includes the following sections:

- [System](#page-28-1) Logs, on page 25
- [System](#page-29-0) Event Log, on page 26
- Generating and [Downloading](#page-29-1) Snapshot File, on page 26

### <span id="page-28-1"></span>**System Logs**

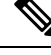

**Note** Information in this chapter is applicable only to Diagnostics for the UCS C-Series Servers Utility.

The system log file displays events that are logged by the operating system components. These events are often predetermined by the operating system itself.System log files display information about device changes, device drivers, system changes, events, operations, and more.

To view the system logs, follow these steps:

#### **Procedure**

- **Step 1** Click **Logs** on the left navigation pane.
- **Step 2** Click **System Logs**.
- **Step 3** Select from either the **Description** filter or **Module** filter from the drop-down list.
	- If you select the **Description** filter and click **Go**, all the system logs with timestamp, module name and description are displayed.
	- If you select the **Module** filter, you can enter the module name and click **Go**. A list with the logs of the specified module, timestamp and description is displayed.
	- Click **Clear Filter** to clear the filter you applied.

#### **Step 4** Click **Go**.

The system log is displayed.

Select the number of logs that are displayed per page from the drop-down list on the toolbar on the right-hand content pane. **Note**

The maximum number of logs that can be displayed per page is 100. By default, 50 logs are displayed per page.

### <span id="page-29-0"></span>**System Event Log**

The system event log file displays events that are logged by your server.

To view the system event logs follow these steps:

#### **Procedure**

- **Step 1** Click **Logs** on the left navigation pane.
- **Step 2** Click **System Event Log**.
- **Step 3** Select from either the **Description** filter or **Severity** filter from the drop-down list.
	- If you select the **Description**filter and click **Go**, all the system event logs with a description and severity are displayed.
	- If you select the **Severity** filter, you can select the type of severity from the second drop-down list and click **Go**. A list with the logs of the specified severity type is displayed.
	- Click **Clear Filter** to clear the filter you applied.

### <span id="page-29-1"></span>**Generating and Downloading Snapshot File**

- **1.** Boot the shared SDU ISO.
- **2.** Start the quick test using one of the following options:
	- Press F7 from the **BIOS** menu.
	- Allow the ISO to boot.

When SDU GUI is displayed, start the quick test from **Quick Tasks** tab.

- **3.** After the tests are complete, open the Cisco IMC GUI.
- **4.** In the **Navigation** pane, click the **Admin** tab.
- **5.** In the **Admin** tab, click **Utilities**.
- **6.** Click **Generate Technical Support Data for Local Download** and download the technical support data to the desired location on the host.
- **7.** Navigate to the location on the host where you downloaded the technical support .tar file.
- **8.** Extract the technical support .tar file.

Example:

tar -xf C240-ABCP23430PQR-20211207-012345.tar.gz -C ts

**9.** Extract the SDU log file from the following path:

tar -xf ts/var/nuova/BIOS/SDU\_log.tar.gz

**10.** Access the snapshot file from the path sdu/tmp/.

Example:

sdu/tmp/Server\_UCSC-C240-M5SD\_ABCP23430PQR\_12\_03\_2021.txt

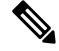

**Note** When the tests are complete, the snapshot file is automatically sent to BMC.

L

**Cisco UCS Server Diagnostic Utilities User Guide**

i.

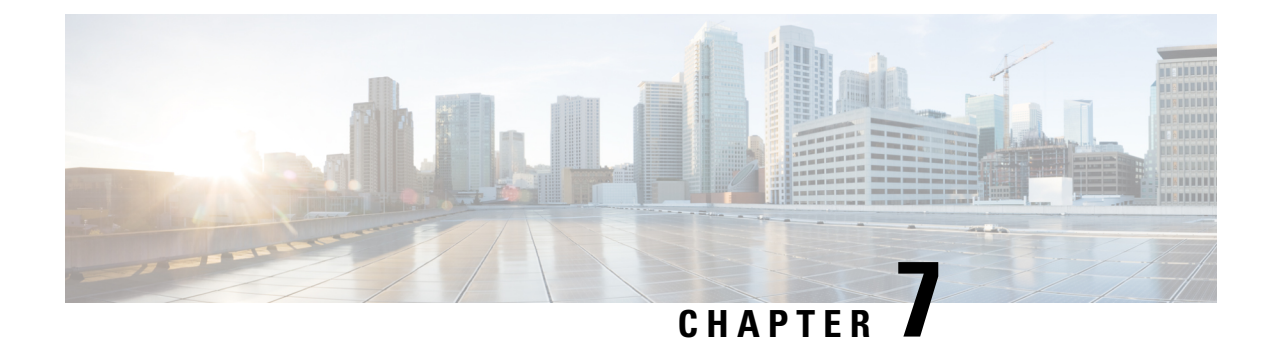

# <span id="page-32-0"></span>**UEFI Diagnostics Test for UCS C-Series Servers**

This chapter includes the following sections:

- [Running](#page-32-1) CPU Tests, on page 29
- Running [Memory](#page-33-0) Tests, on page 30
- [Running](#page-36-0) HDD Tests, on page 33
- [Running](#page-37-0) OS Tests, on page 34
- [Running](#page-38-0) VIDEO Tests, on page 35
- [Running](#page-40-0) Drivers Tests, on page 37
- [Generating](#page-41-0) Test Report, on page 38
- [Exiting](#page-42-0) UEFI Diag, on page 39

### <span id="page-32-1"></span>**Running CPU Tests**

Information in this chapter is applicable only to **UEFI Diagnostics for the UCS C-Series Servers**. To skip any test in progress, press **Esc**.

#### **Procedure**

- **Step 1** From the **UEFI Diagnostics** home screen, use the arrow keys to select the **CPU** menu and press **Enter**. CPU test dialog box is displayed.
- **Step 2** Use the arrow keys to select the desired test from the list and press **Enter**.

Following CPU tests are available:

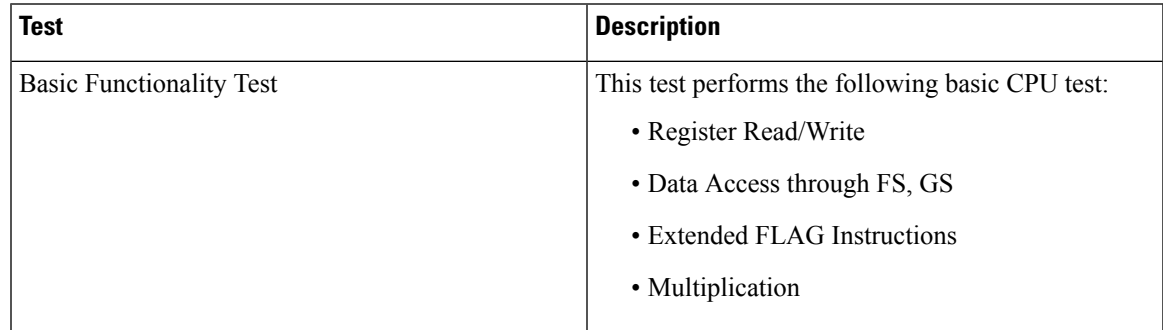

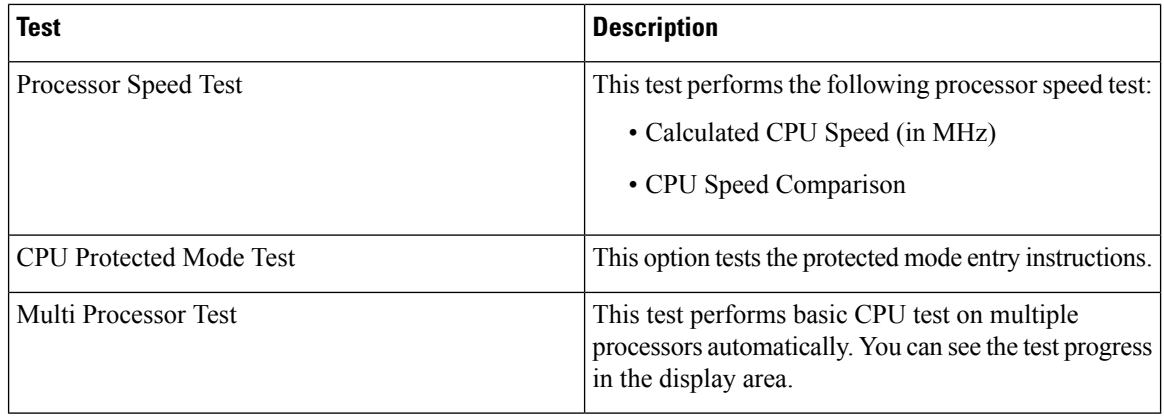

**Step 3** Test progress is displayed in the status area.

**Step 4** Once the test is complete, **TEST PASSED** dialog box is displayed.

You can **Return to Main Menu** from this dialog box or select **Browse All Test Errors**.

**Note** Error list is generated only in case there is any error report.

### <span id="page-33-0"></span>**Running Memory Tests**

#### **Procedure**

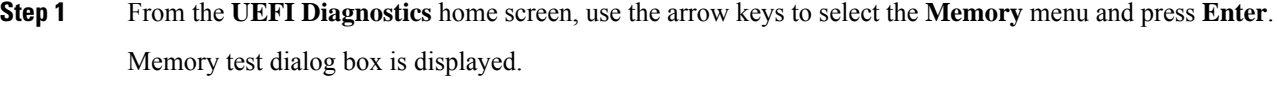

**Step 2** Use the arrow keys to select the desired test from the list and press **Enter**. Following Memory tests are available:

 $\mathbf l$ 

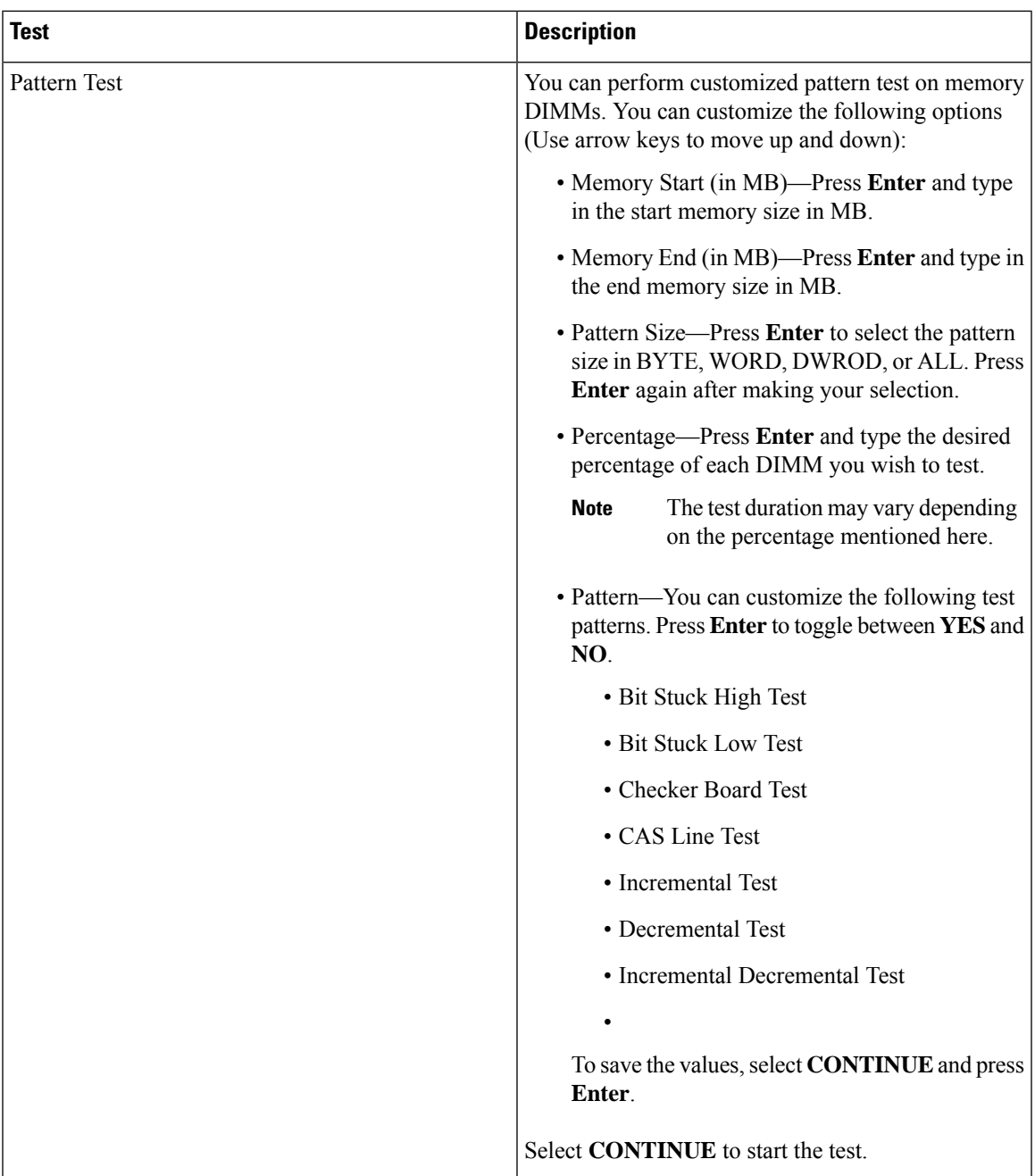

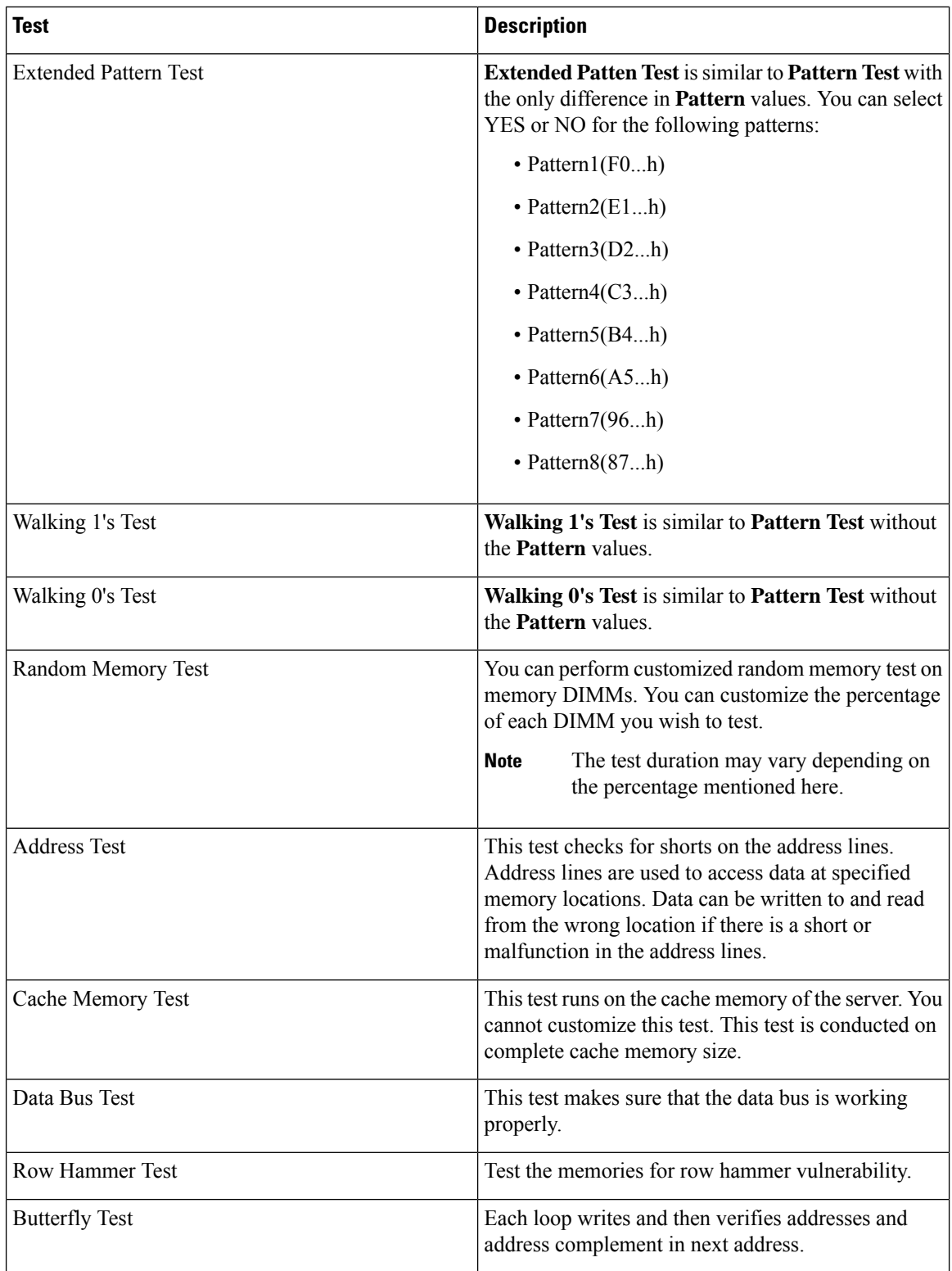

**Step 3** Test progress is displayed in the status area.

**Step 4** Once the test is complete, **TEST PASSED** dialog box is displayed.

You can **Return to Main Menu** from this dialog box or select **Browse All Test Errors**.

**Note** Error list is generated only in case there is any error report.

## <span id="page-36-0"></span>**Running HDD Tests**

#### **Procedure**

- **Step 1** From the **UEFI Diagnostics** home screen, use the arrow keys to select the **HDD** menu and press **Enter**. HDD test dialog box is displayed.
- **Step 2** Use the arrow keys to select the desired test from the list and press **Enter**.

Following HDD tests are available:

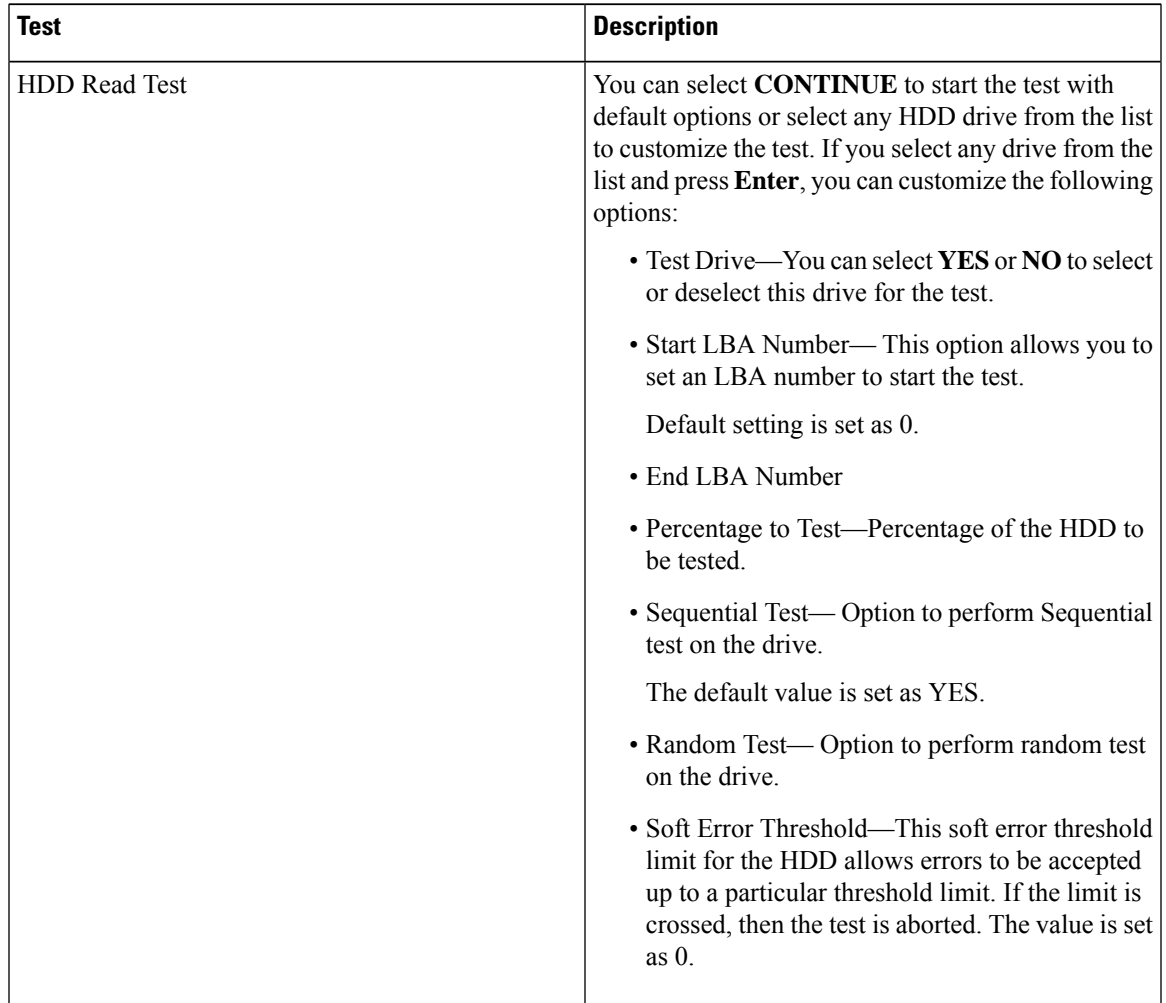

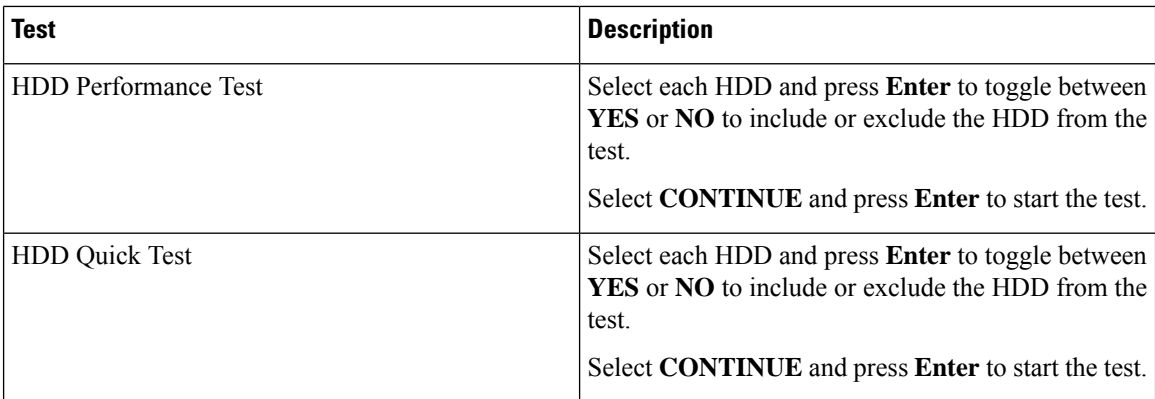

**Step 3** Test progress is displayed in the status area.

**Step 4** Once the test is complete, **TEST PASSED** dialog box is displayed.

You can **Return to Main Menu** from this dialog box or select **Browse All Test Errors**.

**Note** Error list is generated only in case there is any error report.

### <span id="page-37-0"></span>**Running OS Tests**

#### **Procedure**

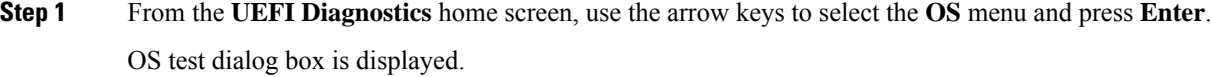

**Step 2** Use the arrow keys to select the desired test from the list and press **Enter**.

Following OS tests are available:

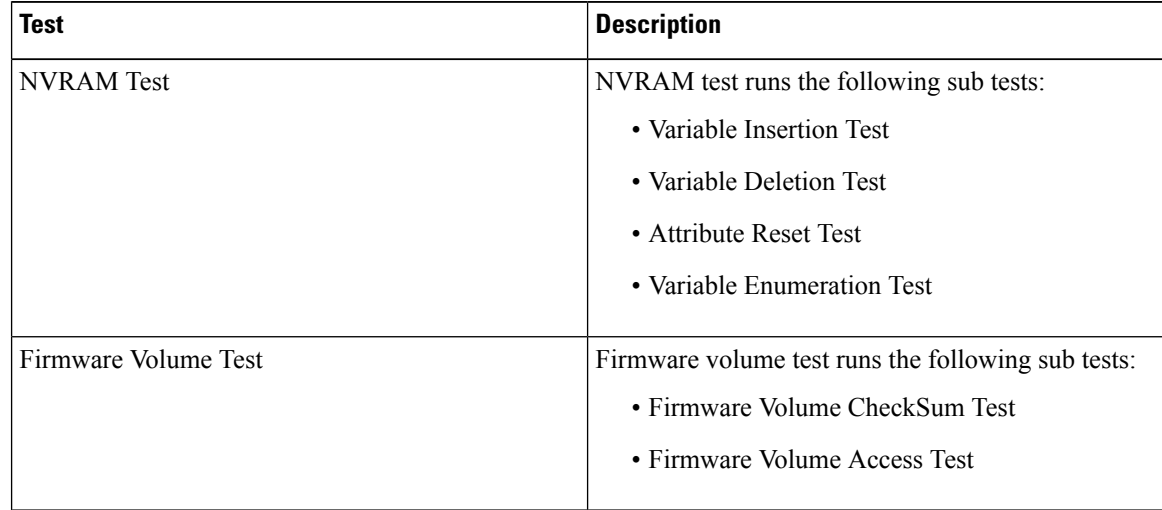

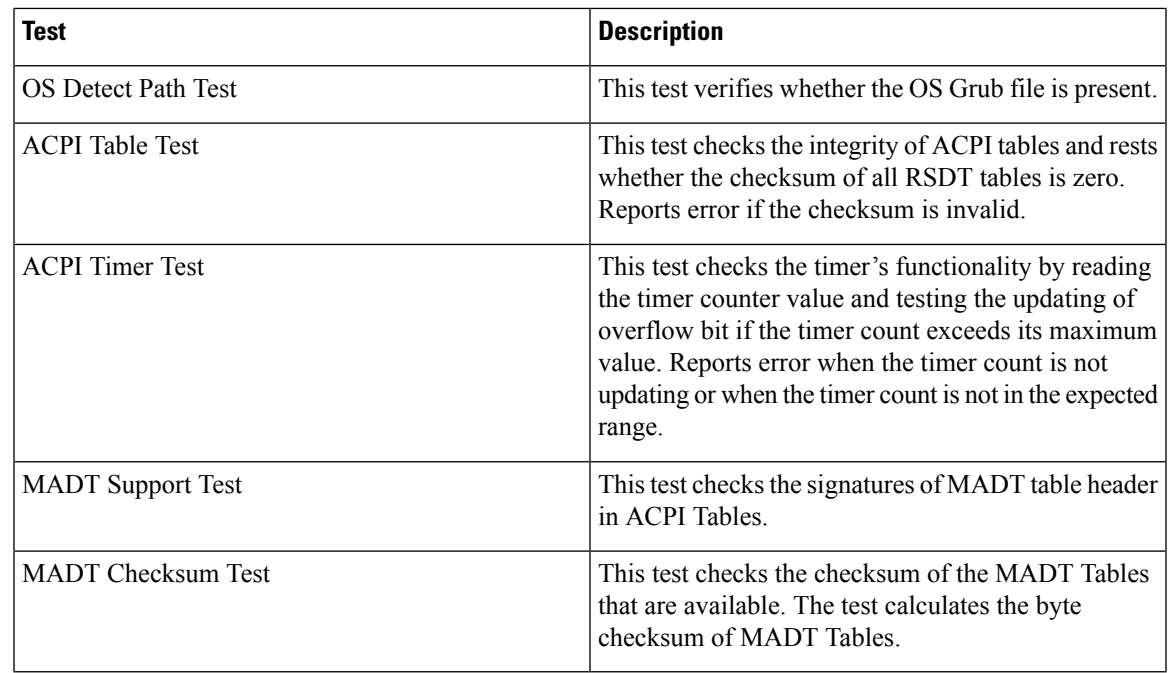

**Step 3** Test progress is displayed in the status area.

**Step 4** Once the test is complete, **TEST PASSED** dialog box is displayed.

You can **Return to Main Menu** from this dialog box or select **Browse All Test Errors**.

**Note** Error list is generated only in case there is any error report.

### <span id="page-38-0"></span>**Running VIDEO Tests**

#### **Procedure**

- **Step 1** From the **UEFI Diagnostics** home screen, use the arrow keys to select the **VIDEO** menu and press **Enter**. Video test dialog box is displayed.
- **Step 2** Use the arrow keys to select the desired test from the list and press **Enter**. Following Video tests are available:

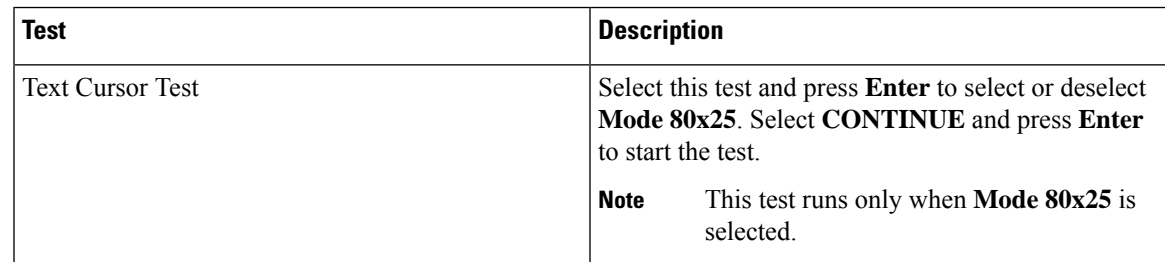

I

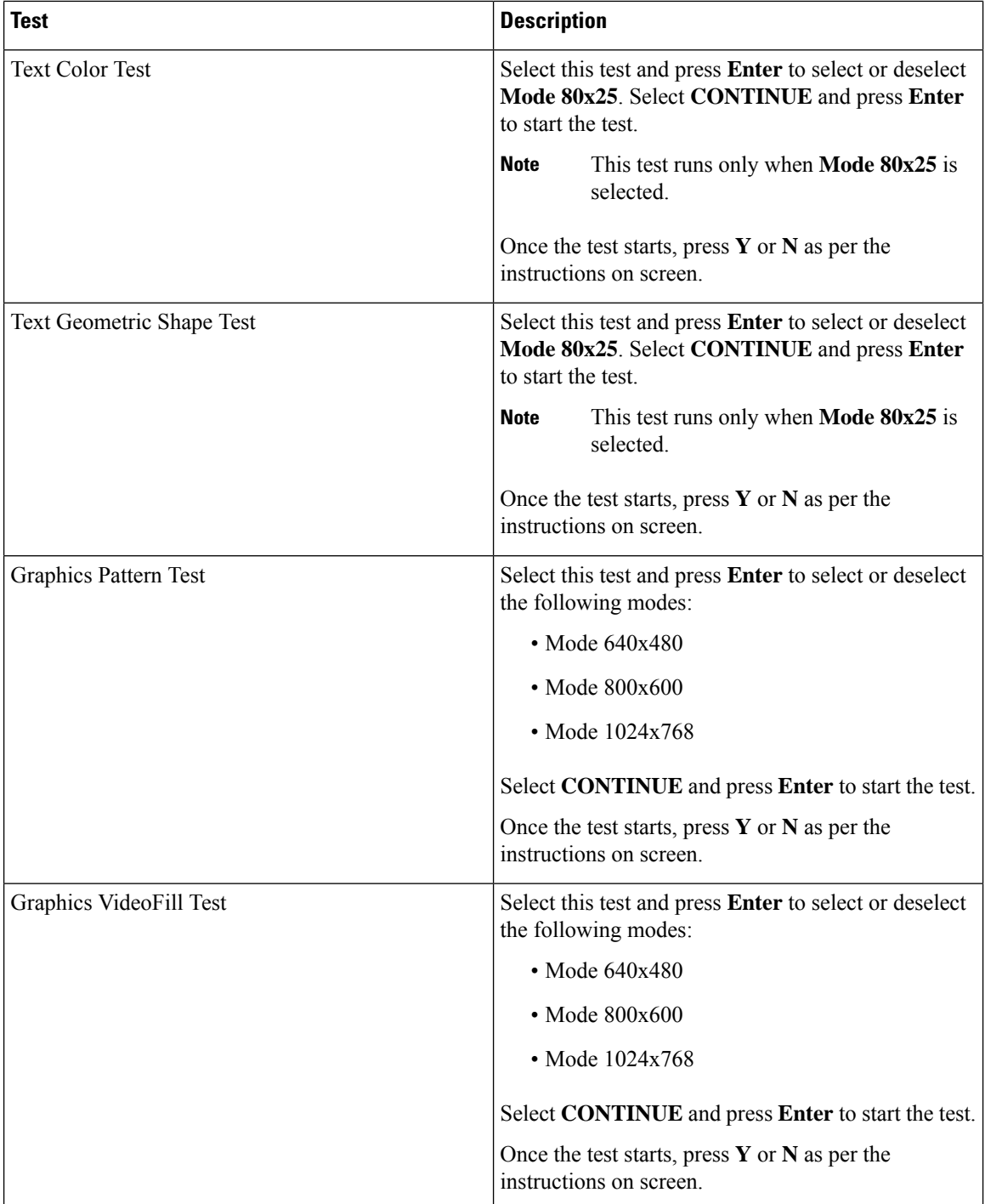

i.

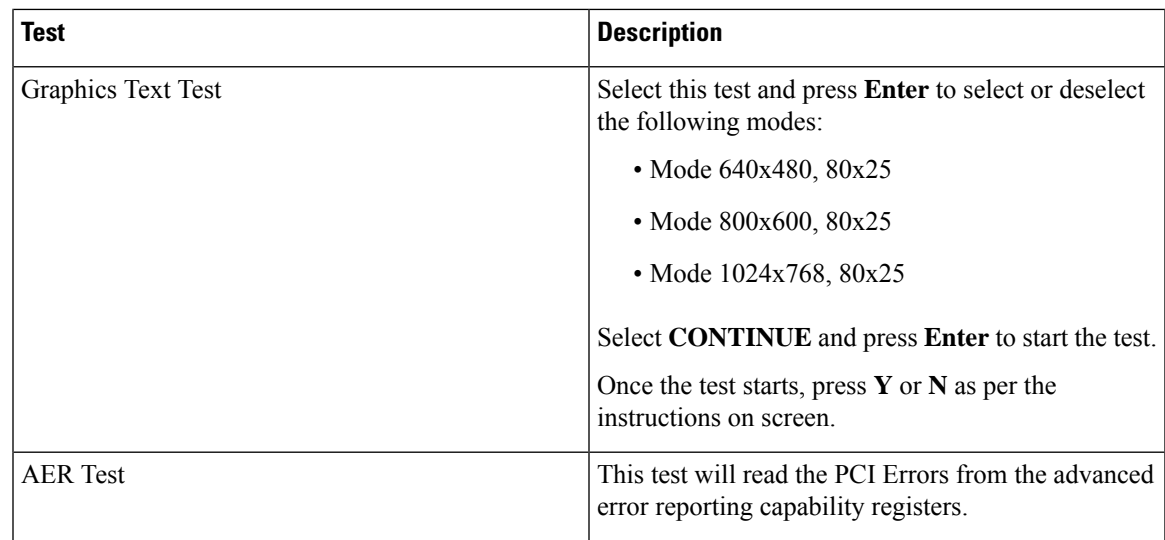

**Step 3** Test progress is displayed in the status area.

**Step 4** Once the test is complete, **TEST PASSED** dialog box is displayed.

You can **Return to Main Menu** from this dialog box or select **Browse All Test Errors**.

**Note** Error list is generated only in case there is any error report.

### <span id="page-40-0"></span>**Running Drivers Tests**

#### **Procedure**

- **Step 1** From the **UEFI Diagnostics** home screen, use the arrow keys to select the **Drivers** menu and press **Enter**. Drivers test dialog box is displayed.
- **Step 2** Use the arrow keys to select the desired test from the list and press **Enter**.

Following Drivers tests are available:

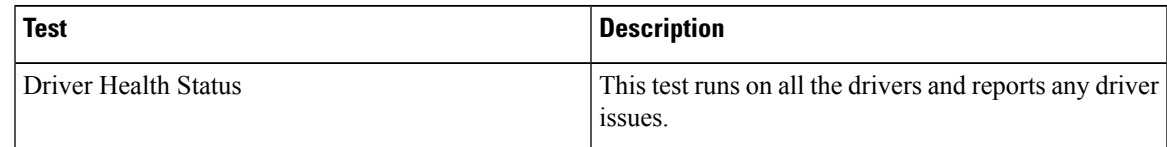

**Step 3** Test progress is displayed in the status area.

**Step 4** Once the test is complete, **TEST PASSED** dialog box is displayed.

You can **Return to Main Menu** from this dialog box or select **Browse All Test Errors**.

**Note** Error list is generated only in case there is any error report.

### <span id="page-41-0"></span>**Generating Test Report**

#### **Procedure**

**Step 1** From the **UEFI Diagnostics** home screen, use the arrow keys to select the **Options** menu and press **Enter**.

**Step 2** Select **Generate Report** and press **Enter**.

**Report generation parameters** dialog box is displayed.

**Step 3** Use the arrow keys to select the desired parameters from the list and press **Enter**:

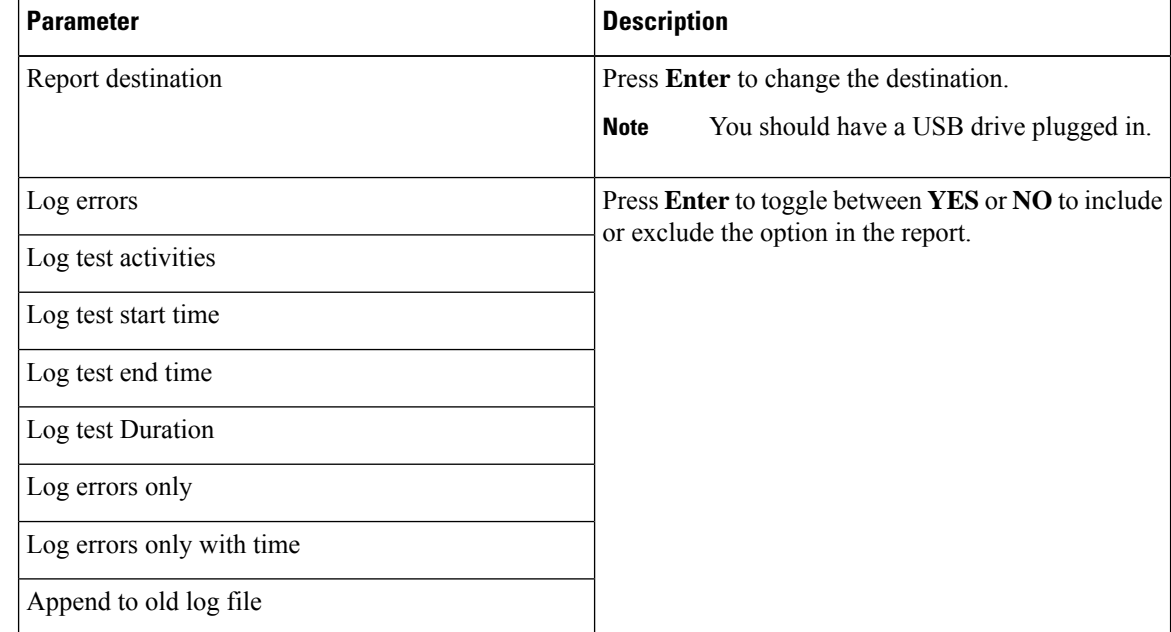

#### **Step 4** Select **CONTINUE** and press **Enter** to generate a report.

You can run the test cases and all the logs related to the test cases will be stored in the pen drive.

## <span id="page-42-0"></span>**Exiting UEFI Diag**

 $\overline{\phantom{a}}$ 

#### **Procedure**

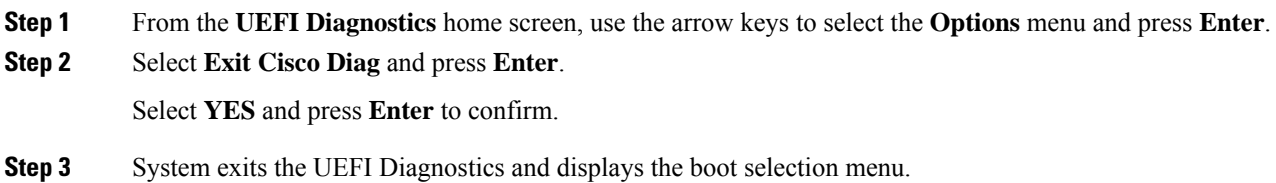

 $\mathbf I$ 

#### **Cisco UCS Server Diagnostic Utilities User Guide**

i.